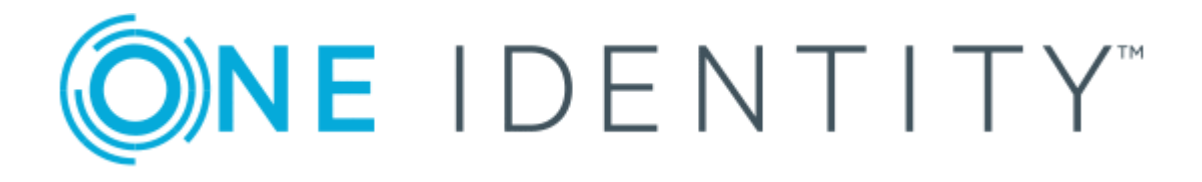

# One Identity Safeguard 2.0

# User Guide

### **Copyright 2017 One Identity LLC.**

#### **ALL RIGHTS RESERVED.**

This guide contains proprietary information protected by copyright. The software described in this guide is furnished under a software license or nondisclosure agreement. This software may be used or copied only in accordance with the terms of the applicable agreement. No part of this guide may be reproduced or transmitted in any form or by any means, electronic or mechanical, including photocopying and recording for any purpose other than the purchaser's personal use without the written permission of One Identity LLC .

The information in this document is provided in connection with One Identity products. No license, express or implied, by estoppel or otherwise, to any intellectual property right is granted by this document or in connection with the sale of One Identity LLC products. EXCEPT AS SET FORTH IN THE TERMS AND CONDITIONS AS SPECIFIED IN THE LICENSE AGREEMENT FOR THIS PRODUCT, ONE IDENTITY ASSUMES NO LIABILITY WHATSOEVER AND DISCLAIMS ANY EXPRESS, IMPLIED OR STATUTORY WARRANTY RELATING TO ITS PRODUCTS INCLUDING, BUT NOT LIMITED TO, THE IMPLIED WARRANTY OF MERCHANTABILITY, FITNESS FOR A PARTICULAR PURPOSE, OR NON-INFRINGEMENT. IN NO EVENT SHALL ONE IDENTITY BE LIABLE FOR ANY DIRECT, INDIRECT, CONSEQUENTIAL, PUNITIVE, SPECIAL OR INCIDENTAL DAMAGES (INCLUDING, WITHOUT LIMITATION, DAMAGES FOR LOSS OF PROFITS, BUSINESS INTERRUPTION OR LOSS OF INFORMATION) ARISING OUT OF THE USE OR INABILITY TO USE THIS DOCUMENT, EVEN IF ONE IDENTITY HAVE BEEN ADVISED OF THE POSSIBILITY OF SUCH DAMAGES. One Identity make no representations or warranties with respect to the accuracy or completeness of the contents of this document and reserves the right to make changes to specifications and product descriptions at any time without notice. One Identity do not make any commitment to update the information contained in this document.

If you have any questions regarding your potential use of this material, contact:

One Identity LLC.

Attn: LEGAL Dept

4 Polaris Way

Aliso Viejo, CA 92656

Refer to our Web site ([http://www.OneIdentity.com](http://www.oneidentity.com/)) for regional and international office information.

#### **Patents**

One Identity is proud of our advanced technology. Patents and pending patents may apply to this product. For the most current information about applicable patents for this product, please visit our website at [http://www.OneIdentity.com/legal/patents.aspx](http://www.oneidentity.com/legal/patents.aspx).

#### **Trademarks**

One Identity and the One Identity logo are trademarks and registered trademarks of One Identity LLC. in the U.S.A. and other countries. For a complete list of One Identity trademarks, please visit our website at [www.OneIdentity.com/legal](http://www.oneidentity.com/legal). All other trademarks are the property of their respective owners.

#### **Legend**

- **WARNING: A WARNING icon indicates a potential for property damage, personal injury, or death.**
- **CAUTION: A CAUTION icon indicates potential damage to hardware or loss of data if instructions are not followed.**
- Œ IMPORTANT, NOTE, TIP, MOBILE, or VIDEO: An information icon indicates supporting information.

Safeguard User Guide Updated - August 2017 Version - 2.0

## **Contents**

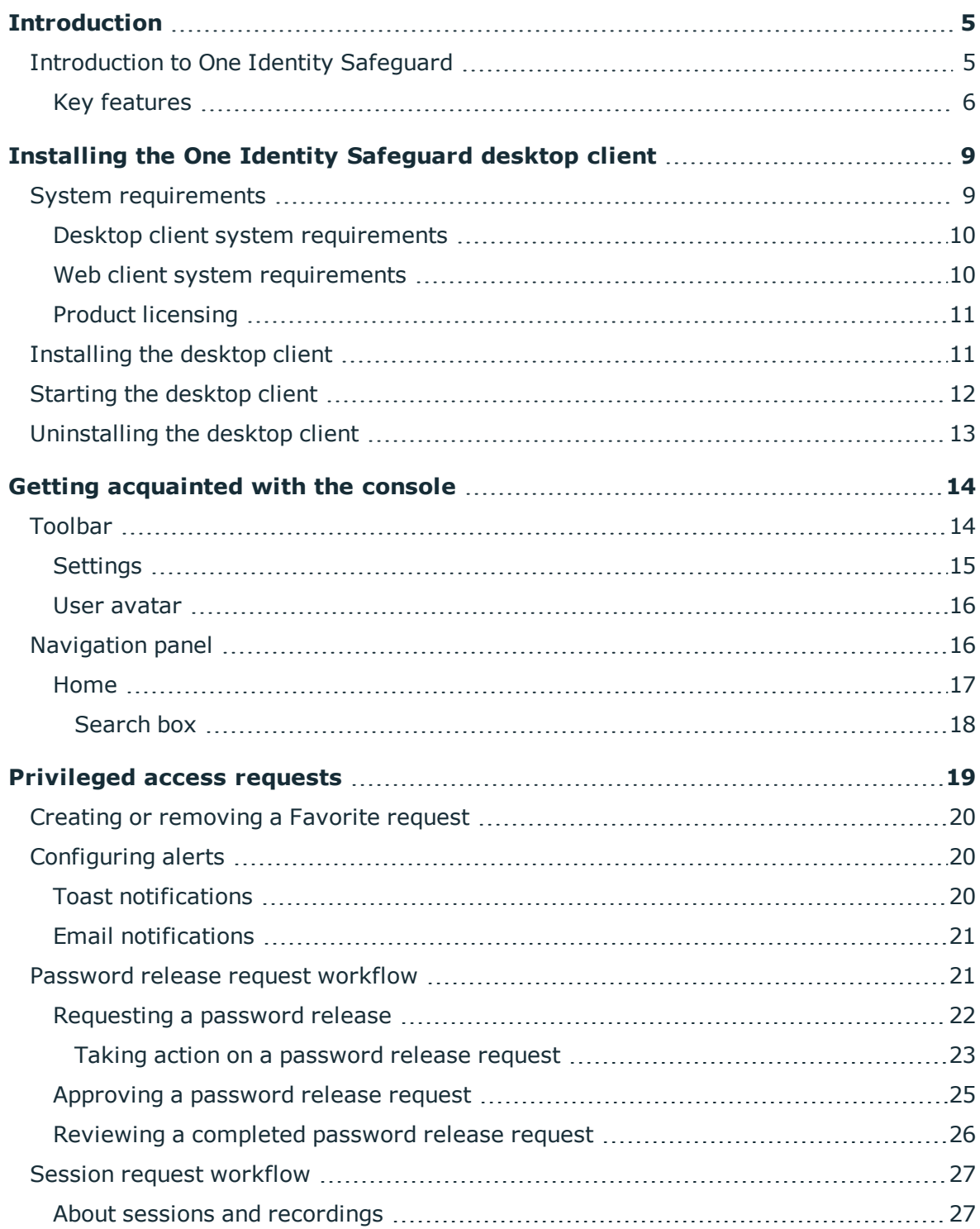

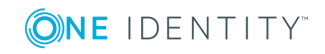

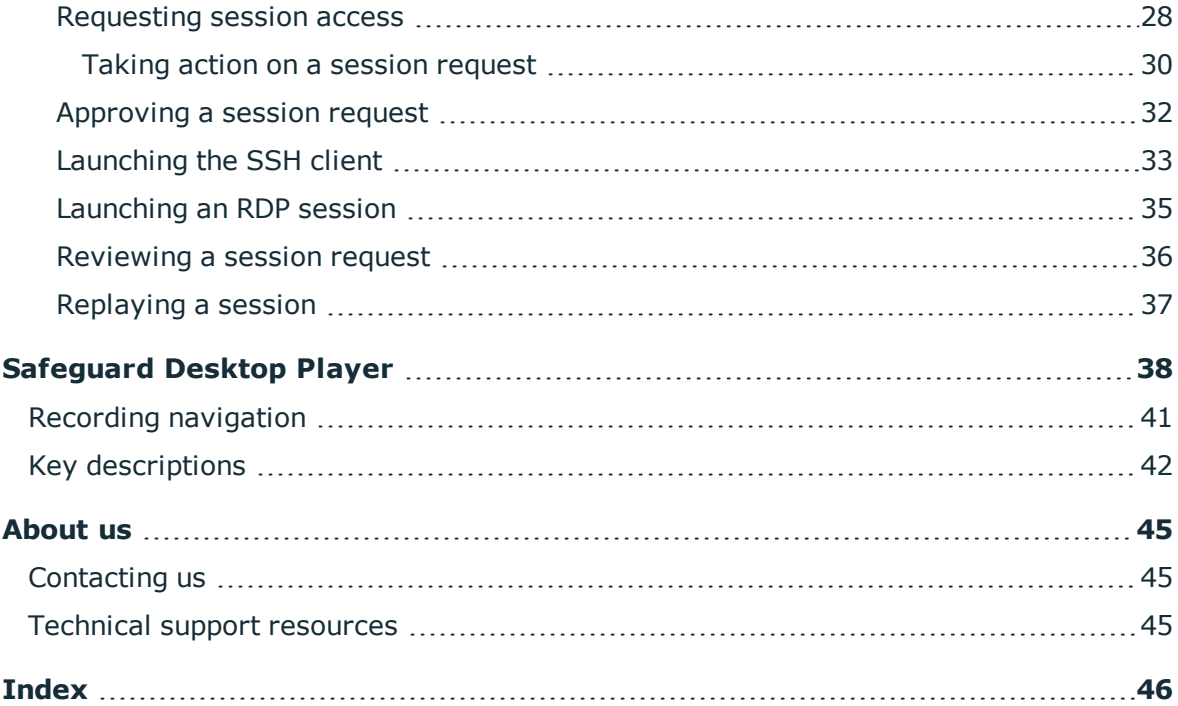

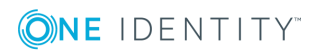

# **Introduction**

<span id="page-4-0"></span>The One Identity Safeguard User Guide is intended for non-administrative users who are authorized to request, approve or review access requests. It provides detailed instructions for performing these tasks using the Safeguard desktop client.

## <span id="page-4-1"></span>**Introduction to One Identity Safeguard**

The One Identity Safeguard Appliance is built specifically for use only with the Safeguard privileged management software, which is pre-installed and ready for immediate use. The appliance is hardened to ensure the system is secured at the hardware, operating system and software levels. The hardened appliance approach protects the privileged management software from attacks while simplifying deployment and ongoing management -- and shortening the timeframe to value.

The privileged management software provided with One Identity Safeguard consists of the following modules:

- <sup>l</sup> **One Identity Safeguard for Privileged Passwords** automates, controls and secures the process of granting privileged credentials with role-based access management and automated workflows. Deployed on a hardened appliance, Safeguard for Privileged Passwords eliminates concerns about secured access to the solution itself, which helps to speed integration with your systems and IT strategies. Plus, its user-centered design means a small learning curve and the ability to manage passwords from anywhere and using nearly any device. The result is a solution that secures your enterprise and enables your privileged users with a new level of freedom and functionality.
- <sup>l</sup> **One Identity Safeguard for Privileged Sessions** allows you to issue privileged access for a specific period or session to administrators, remote vendors and highrisk users with full recording and replay. With this ability, you can easily meet your auditing and compliance demands. In addition, Safeguard for Privileged Sessions serves as a proxy to ensure your critical assets are protected from any malicious software that might be lurking on an administrator's machine. It provides a single point of control from which you can authorize connections, limit access to specific resources, view active connections, record all activity, and terminate connections. Safeguard for Privileged Sessions is a critical component of the One Identity

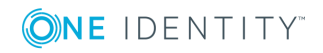

**5**

privileged access management products and is deployed on the same hardened secure appliance as Safeguard for Privileged Passwords.

## <span id="page-5-0"></span>**Key features**

The key features available when you have both Safeguard for Privileged Passwords and Safeguard for Privileged Sessions running on the same hardened secure appliance include:

| <b>Feature</b>         | <b>Description</b>                                                                                                    |  |
|------------------------|----------------------------------------------------------------------------------------------------|--|
| Release control        | Manages password requests from authorized users for the<br>accounts they are entitled to access via a secure web browser<br>connection with support for mobile devices.                                                                                                    |  |
| Workflow engine        | A workflow engine supports time restrictions, multiple approvers<br>and reviewers, emergency access, and expiration of policy. It also<br>includes the ability to input reason codes and/or integrate directly<br>with ticketing systems. An access request can be automatically<br>approved or require multiple sets of approvals.                                    |  |
| Discovery              | Quickly discover any privileged account or system on your<br>network with host, directory and network-discovery options.                                                                                                    |  |
| Approval Anywhere      | Leveraging One Identity Starling, you can approve or deny any<br>access request anywhere without being on the VPN.                                                                                                    |  |
| Favorites              | Quickly access the passwords that you use the most right from the<br>Home screen.                                                                                                    |  |
| Always online          | Safeguard appliances can be clustered to ensure high availability.<br>Passwords and sessions can be requested from any appliance in a<br>Safeguard cluster.                                                                                                    |  |
|                        | This distributed clustering design also enables the recovery or<br>continuation of vital technology infrastructure and systems<br>following a natural or human-induced disaster.                                                                                                    |  |
| <b>RESTful API</b>     | Safeguard uses a modernized API based on a REST architecture<br>which allows other applications and systems to connect and<br>interact with it. The API enables quick and easy integration with<br>diverse systems and applications spanning many programming<br>languages.                                                                                            |  |
| <b>Activity Center</b> | Using the Activity Center, you can quickly and easily view all<br>actions executed by Safeguard users and integrated processes.<br>Activity Center reports can be searched, customized and filtered to<br>zero-in on the actions of a single user or to audit a variety of<br>actions across a subset of departments. In addition, you can save<br>or export the data. |  |

**Table 1: One Identity Safeguard key features**

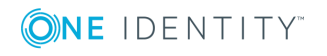

**6**

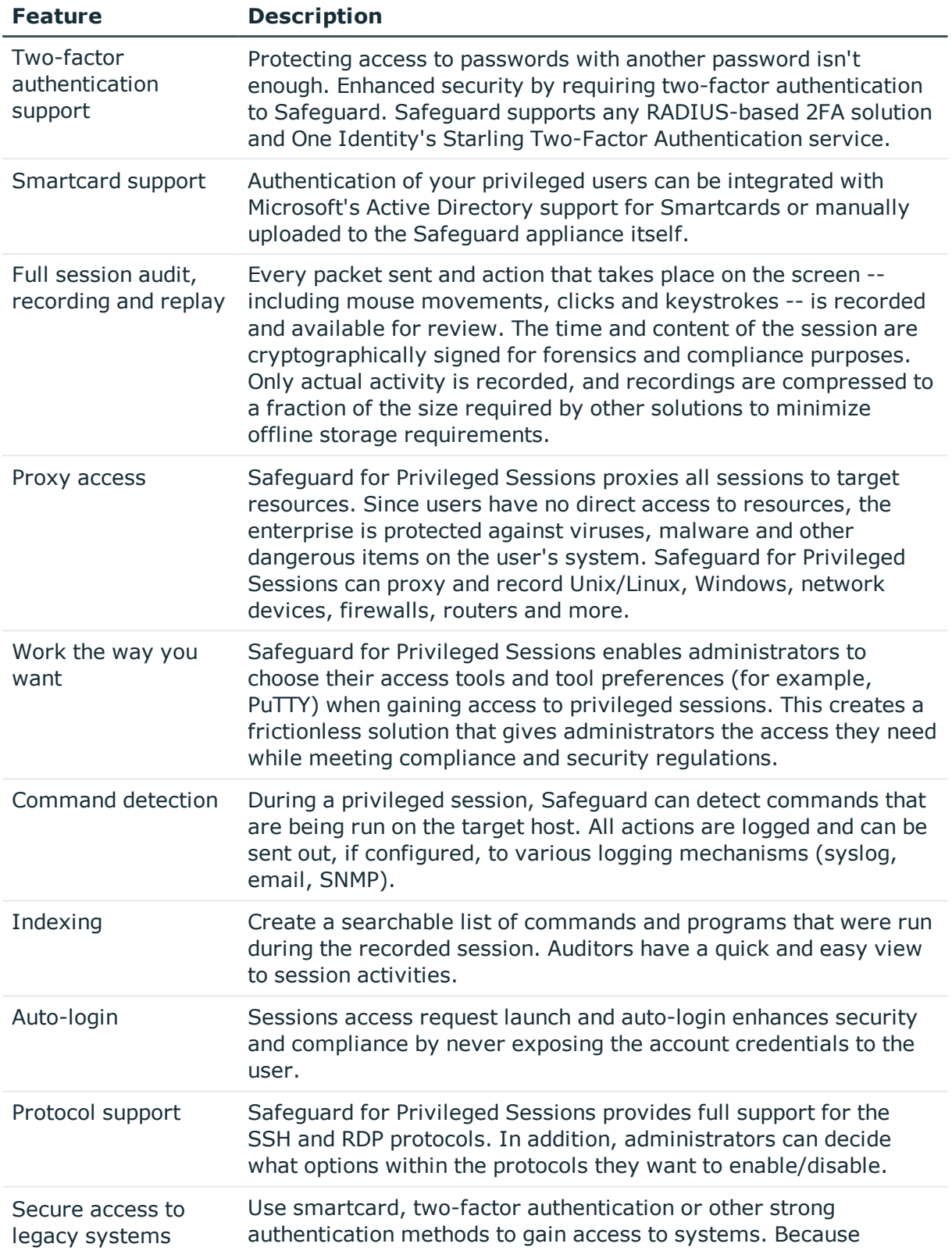

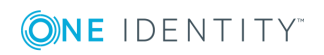

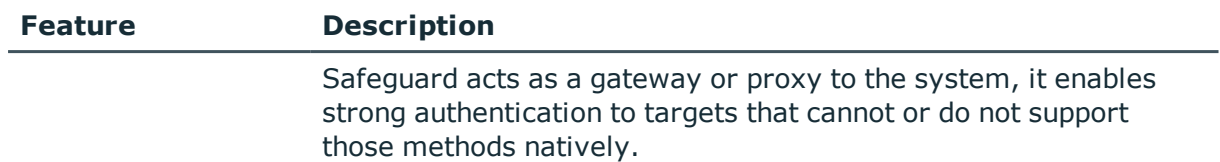

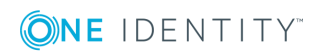

# **Installing the One Identity Safeguard desktop client**

<span id="page-8-2"></span><span id="page-8-0"></span>To request, approve or review password releases, you must first install the desktop client application which gives you access to the **Administrative Tools**.

These topics explain how to install, start and uninstall the Safeguard desktop client application:

System [requirements](#page-8-1)

[Installing](#page-10-1) the desktop client

[Starting](#page-11-0) the desktop client

<span id="page-8-1"></span>[Uninstalling](#page-12-0) the desktop client

## **System requirements**

<span id="page-8-3"></span>One Identity Safeguard has two graphical user interfaces that allow you to manage access requests, approvals and reviews for your managed accounts and systems:

- The Windows desktop client consists of an end-user view and administrator view.
- The web client is functionally similar to the desktop client end-user view.

Ensure that your system meets the minimum hardware and software requirements for these clients.

Desktop client system [requirements](#page-9-0)

Web client system [requirements](#page-9-1)

Product [licensing](#page-10-0)

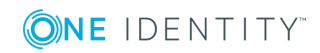

## <span id="page-9-0"></span>**Desktop client system requirements**

The desktop client is a native Windows application suitable for use on end-user machines. You install the desktop client by means of an MSI package which you can download from the appliance web client portal. You do not need administrator privileges to install One Identity Safeguard.

- **O** NOTE: When you install the Windows desktop client, these additional components are installed which are used by the One Identity Safeguard for Privileged Sessions module:
	- Safeguard Desktop Player: Used to play back a recorded session.
	- Safeguard PuTTY: Used to launch an SSH client if PuTTY is not available on the machine.

#### **Table 2: Desktop client requirements**

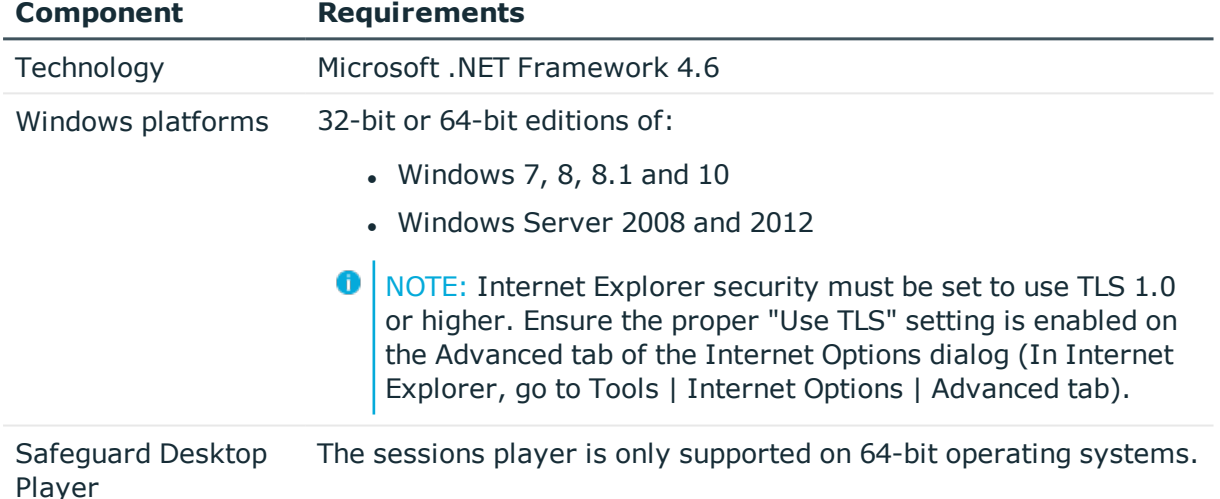

## <span id="page-9-1"></span>**Web client system requirements**

#### **Table 3: Web client requirements**

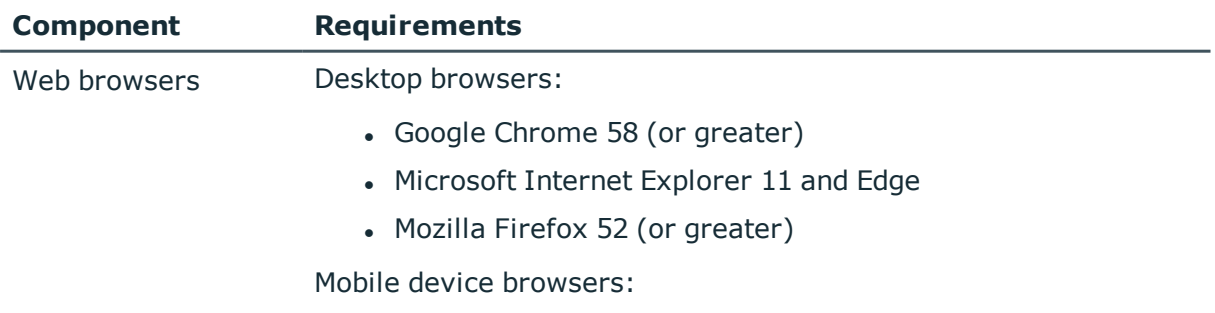

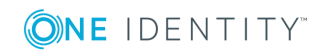

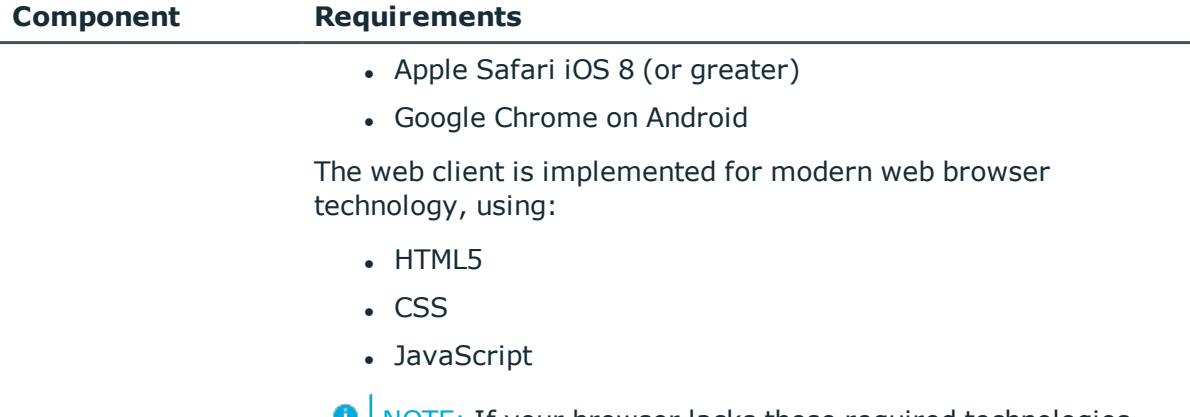

<span id="page-10-2"></span>NOTE: If your browser lacks these required technologies, then use the desktop client.

## <span id="page-10-0"></span>**Product licensing**

One Identity Safeguard is made up of a core set of features, such as the UI and Web Services layers, and a number of modules. The One Identity Safeguard 2000 Appliance ships with the following modules, each requiring a valid license to enable functionality:

- Privileged Passwords
- Privileged Sessions

You must install a valid license for each Safeguard module to operate. More specifically, if any module is installed, Safeguard will show a license state of **Licensed** and is operational. However, depending on which models are licensed, you will see limited functionality. That is, even though you will be able to configure access requests:

- If a Privileged Passwords module license is not installed, you will not be able to request a password release.
- If a Privileged Sessions module license is not installed, you will not be able to initiate a session access request.

As a Safeguard user, if you get an "appliance is unlicensed" notification, contact your Appliance Administrator.

## <span id="page-10-1"></span>**Installing the desktop client**

- $\bullet$  NOTE: When you install the Windows desktop client, the following components are also installed:
	- Safeguard Desktop Player which is used to replay recorded sessions.
	- Safeguard PuTTY which is used to launch the SSH client for SSH session requests.

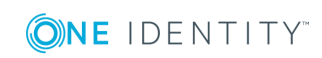

#### *To install the Safeguard desktop client application*

1. To download the Safeguard desktop client Windows installer .msi file, open a browser and navigate to:

https://<*Appliance IP*>/en-US/Safeguard.msi

Save the **Safeguard.msi** file in a location of your choice.

- 2. Run the MSI package.
- 3. Select **Next** in the Welcome dialog.
- 4. Accept the **End-User License Agreement** and select **Next**.
- 5. Select **Install** to begin the installation.
- <span id="page-11-0"></span>6. Select **Finish** to exit the desktop client setup wizard.

## **Starting the desktop client**

The following steps assume the Safeguard 2000 appliance has been configured and licensed. As a Safeguard user, if you get an "appliance is unlicensed" notification, contact your Appliance Administrator.

#### *To start the desktop client application*

- 1. From the Windows Start menu, choose **Safeguard**.
- 2. On the server selection screen, enter or select the server's network DNS name or IP address to connect to the appliance over the network and click (or tap) **Connect**.

Œ NOTE: When entering an IPv6 address, enclose the IPv6 address in square brackets.

- 3. On the user log-in screen, enter your credentials and click (or tap) **Log in**.
	- User Name: Enter your user or display name.
		- NOTE: When using directory account credentials, enter your domain\name.
	- Password: Enter the password associated with the user entered above.
- <span id="page-11-1"></span>4. If your Safeguard user account requires you to log in with secondary authentication, enter the secure password (or token code) for your authentication service provider account and click (or tap) **Submit**.
	- NOTE:The type and configuration of the secondary authentication provider (RSA SecureID, One Identity Starling Two-Factor Authentication, Microsoft Azure, etc.) determines what you must provide for secondary authentication. Check with your system administrator for more information about how to log into Safeguard with secondary authentication.

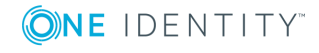

# <span id="page-12-0"></span>**Uninstalling the desktop client**

### *To uninstall the desktop client*

- <span id="page-12-1"></span>1. In the Windows Control Panel, open **Programs and Features**.
- 2. Right-click (or press and hold) the Safeguard application and choose **Uninstall**.

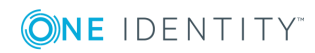

# <span id="page-13-0"></span>**Getting acquainted with the console**

One Identity Safeguard has two graphical user interfaces that allow you to manage password and session requests, approvals and reviews for your managed accounts and systems:

• Windows desktop client

The desktop client consists of an end-user view and an administrator view. The administrative functionality is dynamically enabled based on the user's permissions.

<span id="page-13-3"></span> $\bullet$  Web client

The web client is functionally similar to the desktop client end-user view. It exposes the access request workflow functionality and is meant primarily for the nonadministrative user. The web client uses a responsive UI design to adapt to the user's device -- from desktops to tablets or mobile phones.

**O** NOTE: Since the functionality of these two user interfaces are similar, this guide only describes the Windows desktop client.

The Safeguard desktop client console consists of these main components:

**[Toolbar](#page-13-1)** 

<span id="page-13-1"></span>[Navigation](#page-15-1) panel

## **Toolbar**

<span id="page-13-2"></span>The Toolbar along the top-right corner of the Safeguard console, has these controls:

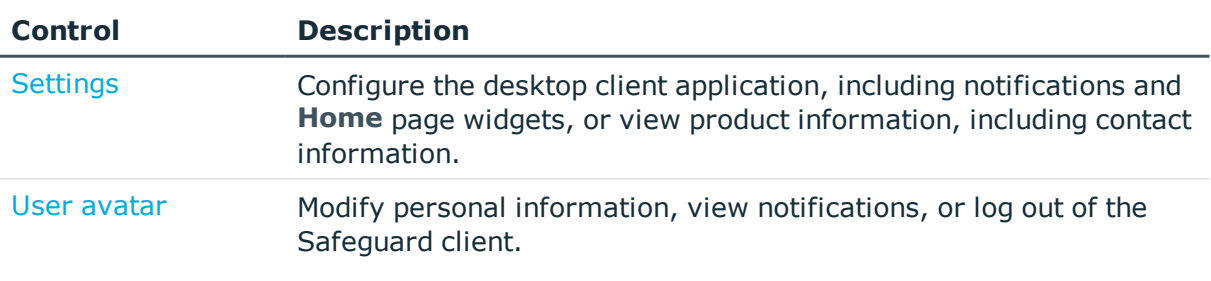

#### **Table 4: Toolbar controls**

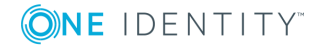

Safeguard 2.0 User Guide

**3**

## <span id="page-14-0"></span>**Settings**

<span id="page-14-1"></span>The Safeguard console **Settings**  $(\hat{\varphi})$  allows you to configure the desktop client application.

### **Notifications**

Use the following options to control notifications within Safeguard:

<span id="page-14-3"></span><sup>l</sup> **Run in the System Tray** when you close the application.

When you enable the **Run in the System Tray** option, you cannot modify the toast notifications option. However, when you disable the **Run in the System Tray** option, you can enable or disable toast notifications.

- $\bullet$ NOTE: When you enable the **Run in the System Tray** option, you cannot modify the toast notifications option because in that mode, you always get notifications.
- <span id="page-14-2"></span>**. Enable Toast Notifications** to display event alerts on your console.

<span id="page-14-4"></span>Toast notifications are alerts that appear when the desktop client application is not the active foreground application; for example, when you are in another application or when you have minimized the desktop client.

### **Widgets**

Click (or tap) the toggles to enable or disable the **Home** page widgets:

- Requests
- Approvals
- Reviews

When you enable the widgets, the corresponding controls display on your **Home** page.

**Reset Notifications**: Click (or tap) this button to re-enable any notifications pop ups that have been preciously suppressed.

### **About**

Click (or tap) the **About Safeguard** link, to display the following information:

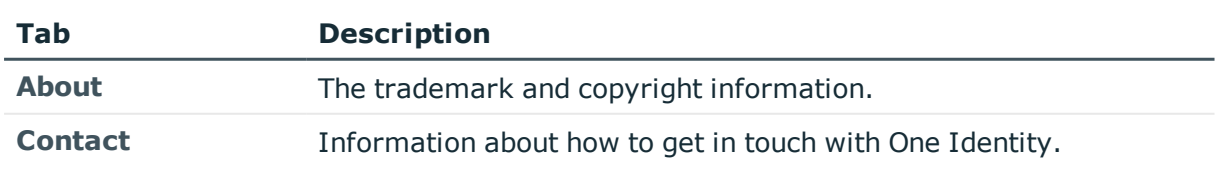

### **Table 5: About dialog tabs**

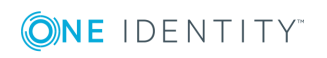

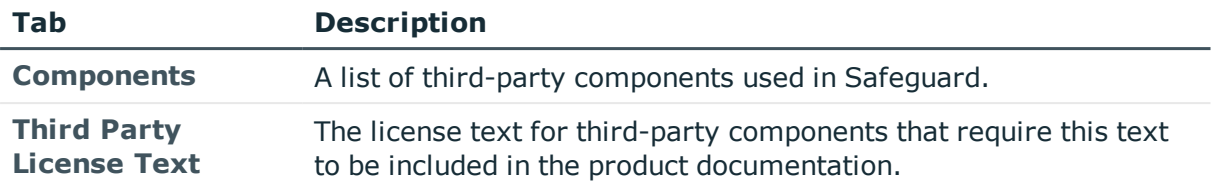

### <span id="page-15-0"></span>**User avatar**

Click (or tap) the user avatar (or the Welcome link with your user name) to modify your personal information, view notifications, or log out of Safeguard.

### **My Account**

Click (or tap) **My Account** to modify your personal information.

#### *To update your personal information*

- <span id="page-15-5"></span>1. From the Toolbar, select your user avatar and choose **My Account**.
- <span id="page-15-2"></span>2. To change your image, select **a Change Photo**.
- 3. To change your email address or **Contact Information**, type into the appropriate box.
- <span id="page-15-4"></span>4. To change your user password, click (or tap) **Change Password**.

### **Notifications**

Notifications indicates the number of message awaiting your attention. Click (or tap) **Notifications** to display the **Home** page and notifications that are awaiting your attention.

### **Log Out**

<span id="page-15-1"></span>Click (or tap) **Log Out** to log out of the Safeguard desktop client.

## **Navigation panel**

<span id="page-15-3"></span>The **Home** page left navigation panel has these links:

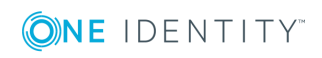

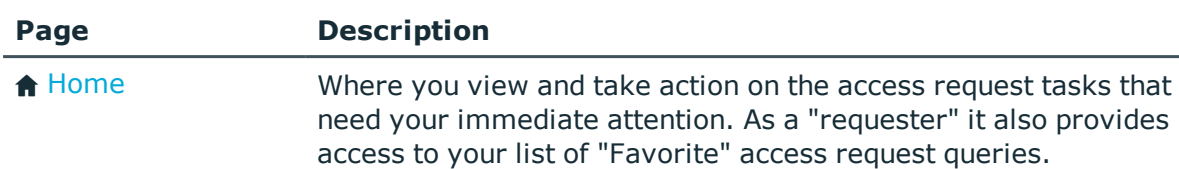

#### **Table 6: Navigation panel options**

## <span id="page-16-0"></span>**Home**

<span id="page-16-1"></span>When you log into Safeguard, you begin your session on the **Home** page. The **Message of the Day** displays on the right side. The rest of the **Home** page is tailored to your user rights and permissions. If you are authorized by an entitlement to request, approve, or review access requests, then your **Home** page gives you a quick view to the access request tasks that need your immediate attention.

- <span id="page-16-2"></span>Œ NOTE: You can turn **Requests**, **Approvals**, and **Reviews** widgets on or off in [Settings](#page-14-0).
- NOTE: The Appliance Administrator sets the **Message of the Day**. 6

### **Requester's Home page view**

Click (or tap) the **New Request** tile to open the New Access Request dialog which lists the assets and accounts you are authorized to access. From this dialog you specify the type of access you are requesting and additional details about the request.

For more information, see:

- [Requesting](#page-21-0) a password release
- [Requesting](#page-27-0) session access

Expand **Requests** to view the requests awaiting action.

For more information, see:

- Taking action on a [password](#page-22-0) release request
- Taking action on a session [request](#page-29-0)

Under **Favorites**, there is a list of requests you have marked as a "Favorite", a quick way to request access.

For more information, see:

• Creating or [removing](#page-19-0) a Favorite request

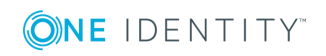

### **Approver's Home page view**

Your job is to approve or deny the access requests listed on your **A Home** page. Expand **Approvals** to view the requests awaiting your approval.

For more information, refer to these topics:

- [Approving](#page-24-0) a password release request
- [Approving](#page-31-0) a session request
- **O** NOTE: As an "approver" user, unless you are also designated as a requester, you will see no favorites listed.

### **Reviewer's Home page view**

Your job is to review completed access requests listed on your **A Home** page. Expand **Reviews** to view the completed requests requiring your review.

For more information, refer to these topics:

- Reviewing a [completed](#page-25-0) password release request
- [Reviewing](#page-35-0) a session request
- **O** NOTE: As a "reviewer" user, unless you are also designated as a requester, you will see no favorites listed.

### <span id="page-17-0"></span>**Search box**

#### <span id="page-17-1"></span>*To search for accounts*

1. Enter a text string in the **Search** box. As you type, the list displays item names that contain the string.

For example, type "*T*" in the search box to search for all objects that contain the letter "T", or type "*sse*" to list all objects that contain the string "sse", such as "Asset".

Ω NOTE: The text search is not case sensitive and does not allow wild cards.

 $\bullet$ NOTE: The status bar along the bottom of the console shows the number of filtered items.

2. To clear search criteria, click (or tap) **Clear** to delete the text string.

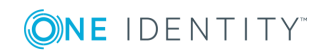

**4**

# **Privileged access requests**

<span id="page-18-0"></span>One Identity Safeguard provides a workflow engine that supports time restrictions, multiple approvers, reviewers, emergency access, and expiration of policy. It also includes the ability to input reason codes and/or integrate directly with ticketing systems.

In order for a request to progress through the workflow process, authorized users perform "assigned" tasks. These tasks are performed from the user's **Home** page in the desktop client or web client.

As a Safeguard user, your **A** Home page provides a quick view to the access request tasks that need your immediate attention. In addition, Safeguard can be configured to alert you when you have pending tasks awaiting your attention. For more [information,](#page-19-1) see [Configuring](#page-19-1) alerts on page 20.

The access request tasks you see on your **A** Home page depend on the rights and permissions you have been assigned by an entitlement's access request policies. For example:

• Designated "requesters" see tasks related to submitting new access requests, as well as actions to be taken once a request has been approved (for example, viewing passwords, copying passwords, launching sessions and checking in completed requests).

Requesters can also define favorite requests, which then appear on their **A Home** page for subsequent use. For more [information,](#page-19-0) see Creating or removing a Favorite [request](#page-19-0) on page 20.

- Designated "approvers" see tasks related to approving (or denying) and revoking access requests.
- Designated "reviewers" see tasks related to reviewing completed (checked in) access requests, including playing back a session if session recording is enabled.

Password release requests and session requests use the same workflow engine; however, the actions taken on a session request are slightly different than those taken on a password release request. Therefore, we will cover each of these access request workflows separately:

- [Password](#page-20-1) release request workflow
- Session request [workflow](#page-26-0)

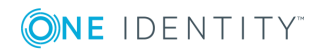

## <span id="page-19-0"></span>**Creating or removing a Favorite request**

If designated as a requester, Safeguard allows you to add an access request as a **Favorite** to your **A** Home page.

**O** NOTE: Favorites are unique to your desktop; they are only available to you when you are logged into the desktop client.

#### <span id="page-19-4"></span>*To create a Favorite*

1. On the Details page of the New Access Request dialog, select the gray **\* Add to Favorites** star when you are making a request.

The star changes to a gold **Remove from Favorites** star.

#### <span id="page-19-6"></span>*To set a Favorite to a special color*

- 1. From the **Favorites** list on your **Home** page, expand the gold star's menu and select **Edit**.
- 2. In the Settings dialog, choose a color and select **OK**.

The icon for the favorite now appears in the color you selected.

#### <span id="page-19-5"></span>*To remove a Favorite*

1. From the **Favorites** list on your **Home** page, expand the gold star's menu and select **Remove**.

## <span id="page-19-1"></span>**Configuring alerts**

There are two ways to configure One Identity Safeguard to send event alerts to Safeguard users:

#### **Table 7: Notification types**

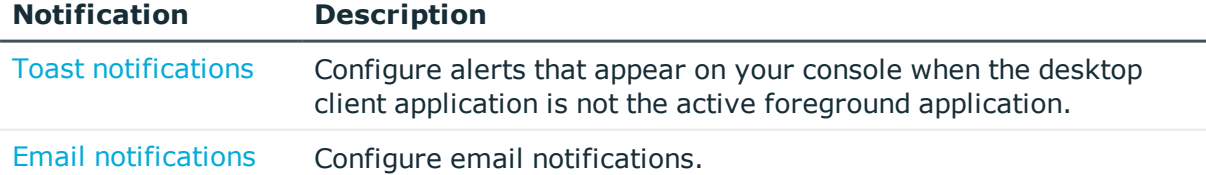

## <span id="page-19-2"></span>**Toast notifications**

<span id="page-19-3"></span>**Toast notifications** are alerts that appear on your console when the desktop client application is not the active foreground application; for example, when you are in another application or when you have minimized the One Identity Safeguard desktop client.

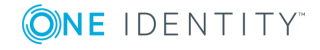

#### *To enable toast notifications*

- 1. Open  $\alpha$  [Settings](#page-14-0).
- 2. Select the **Enable Toast Notifications** option.

Œ NOTE: When you enable the **Run in the System Tray** option, you cannot modify the toast notifications option because in that mode, you always get notifications.

## <span id="page-20-0"></span>**Email notifications**

You must configure One Identity Safeguard properly for users to receive email notifications:

- <sup>l</sup> You must set your email address correctly in **My Accounts**. For more [information,](#page-15-0) see User [avatar](#page-15-0) on page 16.
- Contact your Security Policy Administrator to ensure the access request policies are configured to notify people of pending access workflow events.
- <sup>l</sup> Contact your Appliance Administrator to ensure the SMTP server is configured for email notifications.

## <span id="page-20-1"></span>**Password release request workflow**

One Identity Safeguard for Privileged Passwords provides secure control of administrative accounts by storing account passwords until they are needed and releases them only to authorized persons. Then, Safeguard automatically updates the account passwords based on configurable parameters.

Typically a password release request follows this workflow.

- 1. **Request**: Users that are designated as an authorized "user" of an entitlement can request passwords for any account in the scope of that entitlement's policies.
- 2. **Approve**: Depending on how the Security Policy Administrator configured the policy, a password release request will either require approval by one or more Safeguard users, or be auto-approved. This process ensures the security of account passwords, provides accountability, and provides dual control over the system accounts.
- 3. **Review**: The Security Policy Administrator can optionally configure an access request policy to require a review of completed password release requests for accounts in the scope of the policy.

The following topics explain the entire end-to-end password release process from request to approval to review.

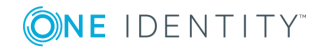

## <span id="page-21-0"></span>**Requesting a password release**

<span id="page-21-1"></span>If you are designated as an authorized "user" of an entitlement, you can request passwords for any account in the scope of the entitlement's policies.

0 NOTE: You can configure One Identity Safeguard to notify you of pending password release workflow events, such as when a password release request is pending, denied or revoked, and so forth. For more [information,](#page-19-1) see Configuring alerts on [page](#page-19-1) 20.

#### *To request a password release*

- 1. From your **A Home** page, click (or tap) **New Request** to open the New Access Request dialog.
	- Œ NOTE: You can also request an access request from your **Favorites** list, if you previously saved an access request as a favorite. If required by the access request policy, you must enter a reason and/or comment before submitting the request.
- 2. On the **Asset** tab, select the asset to be accessed.
- 3. On the **Account** tab, select the account to be accessed.
- 4. On the **Access Type** tab select the type of access you are requesting. Select **Password Request**.
- 5. On the Details tab, configure the following settings:
	- a. **Normal Access**: Select this option to gain normal access to this password. Normal access ensures the access request goes through the entire end-to-end access release process from request to approval to review as defined in the policy by the Security Policy Administrator.
		- NOTE: This option is only available if the policy has emergency access enabled.
	- b. **Emergency Access**: Select this option to gain immediate emergency access to this password. When you use **Emergency Access**, the request requires no approval.
		- $\bullet$  NOTE: This option is only available if the policy has emergency access enabled.
	- c. **Request Immediately**: Clear this option to enter a specific date and time for the request.

NOTE: Enter the time in the user's local time.

d. **Checkout Duration**: This either displays the checkout duration; or, if the **Allow Requester to Change Duration** option is enabled in the policy, it allows you to set the days, hours, and minutes that you want the password and overrides the checkout duration set in the access request policy.

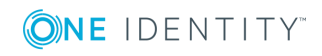

e. **Reason**: Select an access request reason code for this request.

Select the **Description** down arrow to view information about the selected password reason.

Selecting a reason is optional if the policy enables reasons, but does not require them.

NOTE: Safeguard does not display the **Reason** option unless the Security Œ Policy Administrator selected password reasons for this policy.

f. **Comment**: Enter information about this request.

Limit: 255 characters

6. To save the access request as a favorite, click the gray **Add to Favorites** icon on the Details tab. The star icon turns gold.

This access request is added to your **Home** page **Favorites** list. Selecting it from the **Favorites** list launches the New Access Request dialog allowing you to modify the request settings prior to submitting the request.

<span id="page-22-0"></span>7. After entering the required information, click (or tap) **Submit Request**.

### **Taking action on a password release request**

The actions that can be taken on a password release request depends on the state of the request.

#### <span id="page-22-1"></span>*To take action on a password release request*

- <span id="page-22-2"></span>1. From your  $\triangle$  **Home** page, the **Requests** widget has these controls:
	- a. Select **v** (**expand down**) to open the list of active requests.
	- b. Select **Popout** to float the **Requests** pane.

You can then select and drag the pane to any location on the console and resize the window.

**O** NOTE: You enable or disable the **A** Home page widgets in the  $\alpha$  [Settings](#page-14-0) menu.

2. Open the list of requests and select one of these view filters:

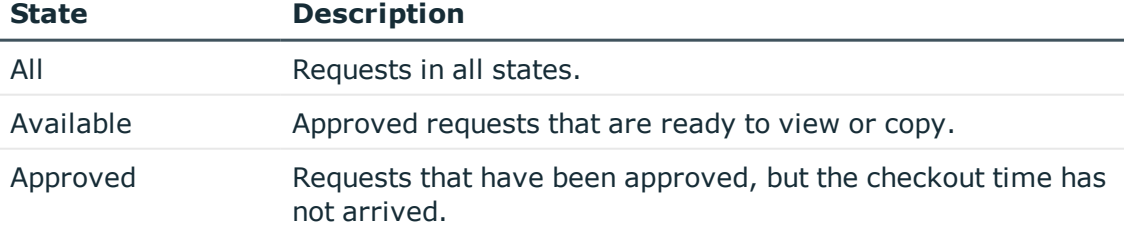

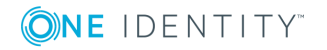

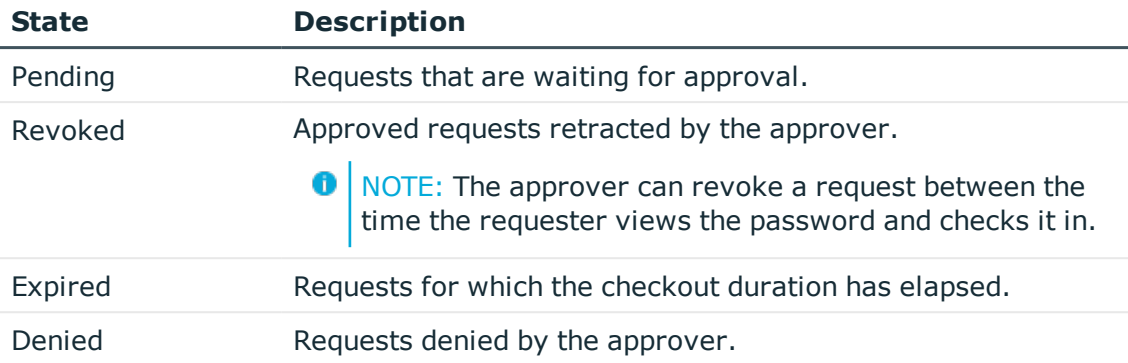

**O** NOTE: The number indicates how many requests are in that state.

- 3. Select an account to see the details of the password release request.
- 4. Take the following actions on password release requests:

<span id="page-23-1"></span><span id="page-23-0"></span>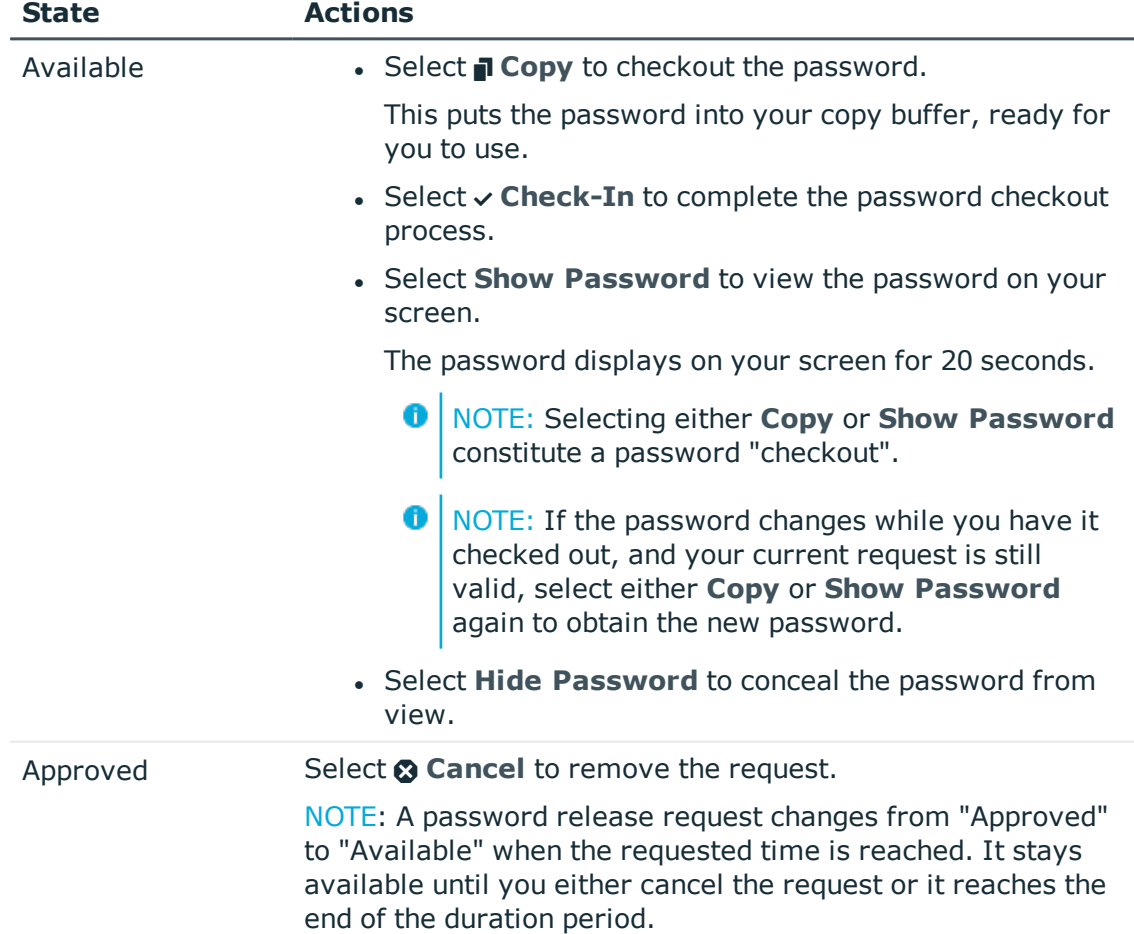

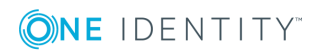

<span id="page-24-4"></span><span id="page-24-3"></span><span id="page-24-2"></span>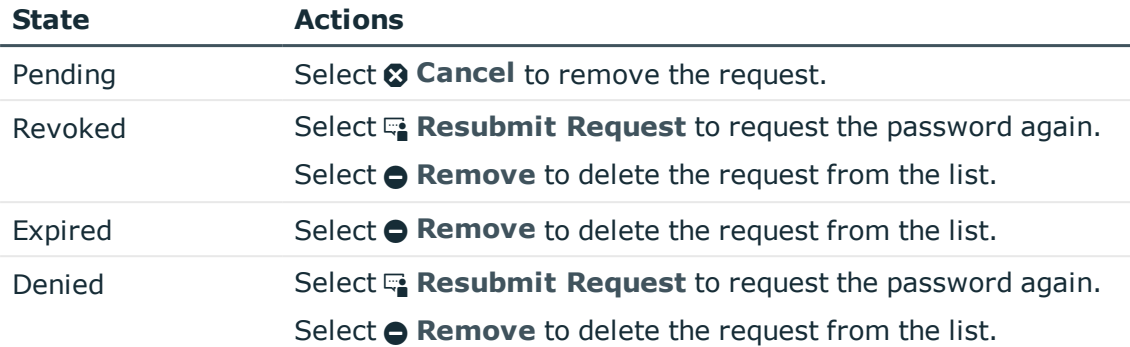

## <span id="page-24-0"></span>**Approving a password release request**

Depending on how the Security Policy Administrator configured the policy, a password release request will either require approval by one or more Safeguard users, or be autoapproved. This process ensures the security of account passwords, provides accountability, and provides dual control over the system accounts.

6 NOTE: You can configure Safeguard to notify you of a password release request that requires your approval. For more [information,](#page-19-1) see Configuring alerts on page 20.

#### <span id="page-24-1"></span>*To approve or deny a password release request*

- <span id="page-24-5"></span>1. From your **A Home** page, the **Approvals** widget has these controls:
	- a. Select **v** (expand down) to open the list of approvals.
	- b. Select **Popout** to float the **Approvals** pane.

You can then select and drag the pane to any location on the console and resize the window.

 $\bullet$  NOTE: You enable or disable the **A Home** page widgets in the  $\alpha$  [Settings](#page-14-0) menu.

2. Open the list of approvals and select one of these view filters:

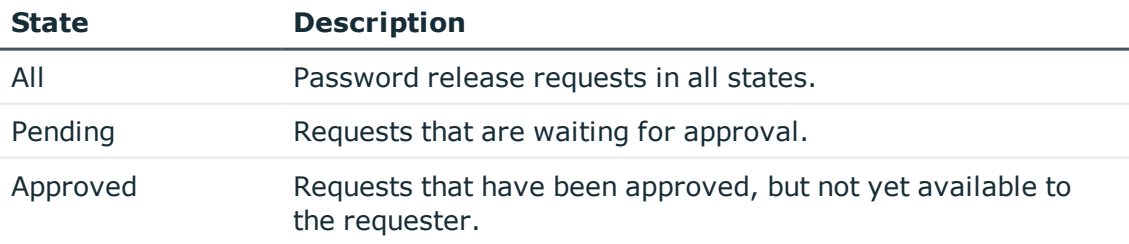

 $\bullet$  NOTE: The number indicates how many requests are in that state.

3. Once you open the list, select the requester's name to see the details of the password

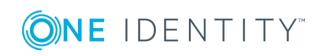

release request.

4. Take the following actions on password release requests:

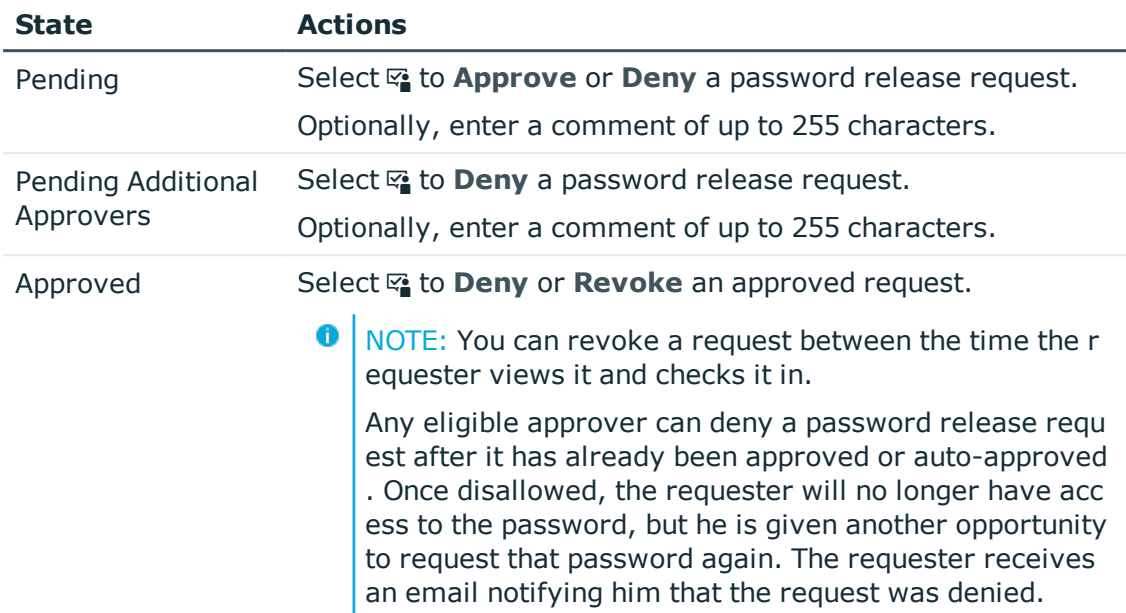

## <span id="page-25-0"></span>**Reviewing a completed password release request**

The Security Policy Administrator can configure an access request policy to require a review of completed password release requests for accounts in the scope of the policy.

**O** NOTE: You can configure Safeguard to notify you of a password release request that requires your review. For more [information,](#page-19-1) see Configuring alerts on page 20.

#### <span id="page-25-1"></span>*To review a completed password release request*

- <span id="page-25-2"></span>1. From your **A** Home page, the Reviews widget has these controls:
	- a. Click (or tap) **v** (expand down) to open the list of pending reviews.
	- b. Click (or tap) **Popout** to float the **Reviews** pane.

You can then select and drag the pane to any location on the console and resize the window.

 $\bullet$  NOTE: You enable or disable the **A Home** page widgets in the  $\circ$  [Settings](#page-14-0) menu.

2. Open the list of pending reviews and select an account name to see the details of the password release request.

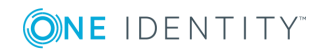

- 3. Take the following action on password release requests:
	- Select **E** Workflow to review the transactions that took place in the selected request.
	- **.** Select *Review* to complete the review process.

Optionally, enter a comment of up to 255 characters.

Once the review is complete, it no longer appears on the Reviews pane.

**O** TIP: If one requester checks in the request and another requester wants to use it, the second requester is unable to check out the password until the original request has been reviewed. However, the Security Policy administrator can **Close** a request that has not yet been reviewed. This will bypass the reviewer in the workflow and allow the account to be accessed by another requester.

## <span id="page-26-0"></span>**Session request workflow**

One Identity Safeguard for Privileged Sessions allow authorized users to authorize connections, view active connections, limit access to specific resources, be alerted if connections exceed pre-set time limits and even terminate connections.

Typically a session request follows this workflow.

- 1. **Request**: Users that are designated as an authorized "user" of an entitlement can request an RDP or SSH session for any asset in the scope of that entitlement's policies.
- 2. **Approve**: Depending on how the Security Policy Administrator configured the policy, a session request will either require approval by one or more Safeguard users, or be auto-approved.
- 3. **Review**: The Security Policy Administrator can optionally configure an access request policy to require a review of completed requests for assets in the scope of the policy. In addition, if session recording is enabled in the policy, reviewers can audit the workflow transactions and launch the Safeguard Player to replay the session as part of the review process.

The following topics explain the entire end-to-end session access process from request to approval to review (and play back if sessions recording is enabled).

## <span id="page-26-1"></span>**About sessions and recordings**

One Identity Safeguard proxies all sessions to target resources. Users do not have direct access to resources, therefore, the enterprise is protected against viruses, malware or other dangerous items on the user's system. One Identity Safeguard for Privileged Sessions can proxy and record Unix/Linux, Windows, network devices, firewalls, routers and more.

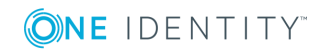

### **Important notes**

- The Safeguard Desktop Player, used to play back recorded sessions, is installed with the Windows desktop client. However, the player is supported only on 64-bit operating systems.
- Safeguard PuTTY is installed with the Windows desktop client and is used to launch the SSH client if PuTTY is not available on the machine.
- For some systems (SUSE and some Debian systems) that use SSH, you must enable password authentication in the package generated configuration file (sshd\_config). For example, in the debian sshd config file, set the following parameter: PasswordAuthentication yes.
- Sessions requests are enabled by default. However, if authorized users cannot request sessions, check the **Session Requests Enabled** setting (**Administrative Tools | Settings | Access Request | Enable or Disable Services**).

- All session activity every packet sent and action that takes place on the screen, including mouse movements, clicks and keystrokes - is recorded and available for play back.
- If Safeguard detects no activity for 10 minutes during a privileged session, the session is terminated.

## <span id="page-27-0"></span>**Requesting session access**

<span id="page-27-1"></span>If you are designated as an authorized "user" of an entitlement, you can request access for a specific period (or session) to any account or asset in the scope of the entitlement's policies.

Œ NOTE: You can configure One Identity Safeguard to notify you of pending access request workflow events, such as when a session request is pending, denied or revoked, and so forth. For more [information,](#page-19-1) see Configuring alerts on page 20.

#### *To request session access*

- 1. From your **A** Home page, click (or tap) **E** New Request to open the New Access Request dialog.
	- Œ NOTE: You can also request session access from your **Favorites** list, if you previously saved an access request as a favorite. If required by the access request policy, you must enter a reason and/or comment before submitting the request.
- 2. On the **Asset** tab, select the asset to be accessed.

The assets available for selection are based on the scope defined in the entitlement's access request policy.

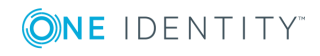

**O** NOTE: You must have Appliance Administrator permissions to manage the service settings.

3. On the **Account** tab, select the account to be used to access the selected asset.

The accounts available for selection are based on the Asset-Based Session Access setting (Access Config tab) defined for the entitlement's access request policy. That is:

- **.** If **None** is selected in the access request policy, the accounts Safeguard retrieved from the vault will be available for selection. The selected account will then be used when the session is requested.
- **.** If User Supplied is selected in the access request policy, an additional check box appears, **Use my own credentials**. Selecting this check box allows you to enter the user credentials as part of the request workflow, prior to launching the SSH or RDP session.
- <sup>l</sup> If **Linked Account** is selected in the access request policy, linked directory accounts will be available for selection. The selected linked asset account will then be used when the session is requested.
- **.** If **Directory Account** is selected in the access request policy, only the specified directory account(s) will be available for selection. The selected directory account will then be used when the session is requested.
- $\bullet$ NOTE: If no accounts are available for selection, the **Use my own credentials** check box is selected indicating the "requester" must provide the credentials when the session is requested.
- 4. On the **Access Type** tab select the type of access you are requesting. Select one of the following protocols for a session request:
	- <sup>l</sup> **SSH**
	- <sup>l</sup> **RDP**

**O** NOTE: The options available depend on the type of asset selected on the Asset tab. For example, RDP is only available for Windows sessions.

- 5. On the **Details** tab, configure the following settings:
	- a. **Normal Access**: Select this option to gain normal access to this password. Normal access ensures the access request goes through the entire end-to-end access release process from request to approval to review as defined in the policy by the Security Policy Administrator.

 $\bullet$  NOTE: This option is only available if the policy has emergency access enabled.

b. **Emergency Access**: Select this option to gain immediate emergency access to this password. When you use **Emergency Access**, the request requires no approval.

NOTE: This option is only available if the policy has emergency access enabled.

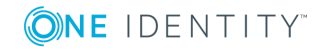

c. **Request Immediately**: Clear this option to enter a specific date and time for the request.

NOTE: Enter the time in the user's local time. 6

- d. **Checkout Duration**: This either displays the checkout duration; or, if the **Allow Requester to Change Duration** option is enabled in the policy, it allows you to set the days, hours, and minutes that you want access to a session and overrides the checkout duration set in the access request policy.
- e. **Reason**: Select an access request reason code for this request.

Select the **Description** down arrow to view information about the selected reason.

Selecting a reason is optional if the policy enables reasons, but does not require them.

NOTE: Safeguard does not display the **Reason** option unless the Security Œ Policy Administrator selected reasons (Requester tab) for this policy.

f. **Comment**: Enter information about this request.

Limit: 255 characters

6. To save the access request as a favorite, click the gray **Add to Favorites** icon on the Details tab. The star icon turns gold.

This access request is added to your **Home** page **Favorites** list. Selecting it from the **Favorites** list launches the New Access Request dialog allowing you to modify the request settings before submitting it.

<span id="page-29-0"></span>7. After entering the required information, click (or tap) **Submit Request**.

### **Taking action on a session request**

The actions a user authorized to request access to a privileged session can take depends on the state of the request.

### <span id="page-29-1"></span>*To take action on a session request*

- <span id="page-29-2"></span>1. From your **A** Home page, the **Requests** widget has these controls:
	- a. Select (**expand down**) to open the list of active requests.
	- b. Select **Popout** to float the **Requests** pane.

You can then select and drag the pane to any location on the console and resize the window.

 $\bullet$  NOTE: You enable or disable the **A** Home page widgets in the  $\alpha$  [Settings](#page-14-0) menu.

2. Open the list of requests and select one of these view filters:

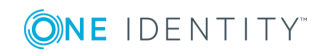

**30**

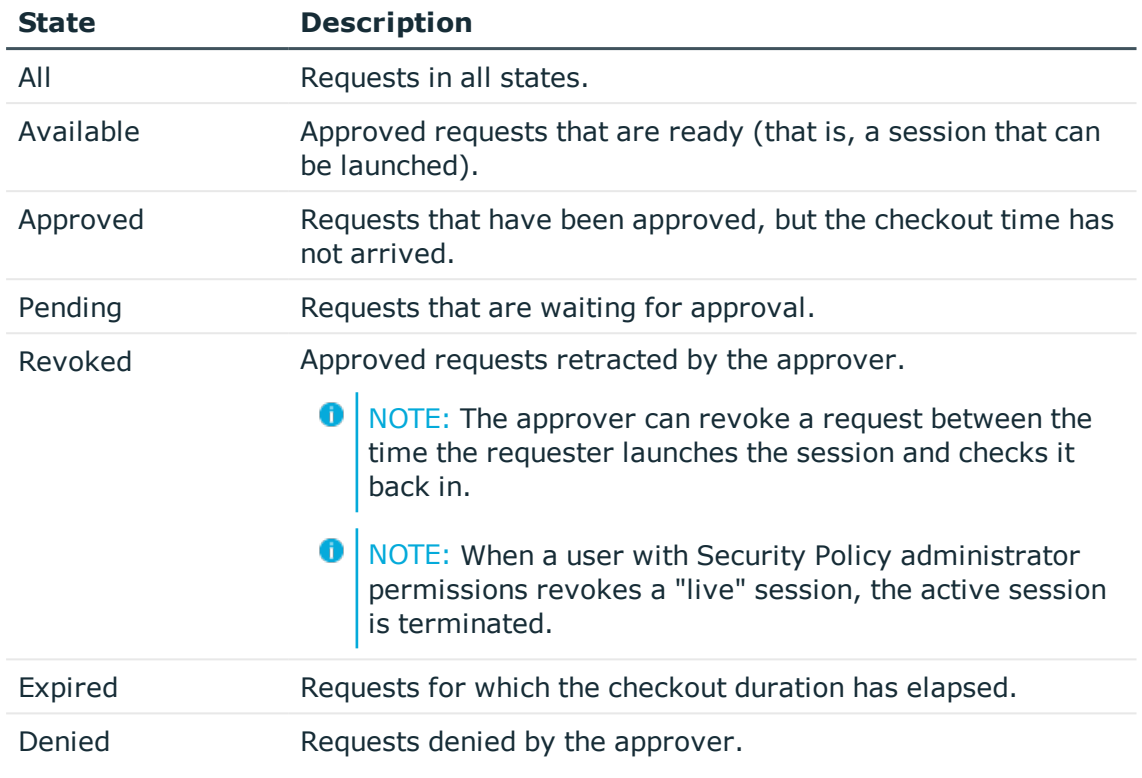

**O** NOTE: The number indicates how many requests are in that state.

- 3. Select an account to see the details of the session request.
- 4. You can take the following actions on session requests, depending on the state:

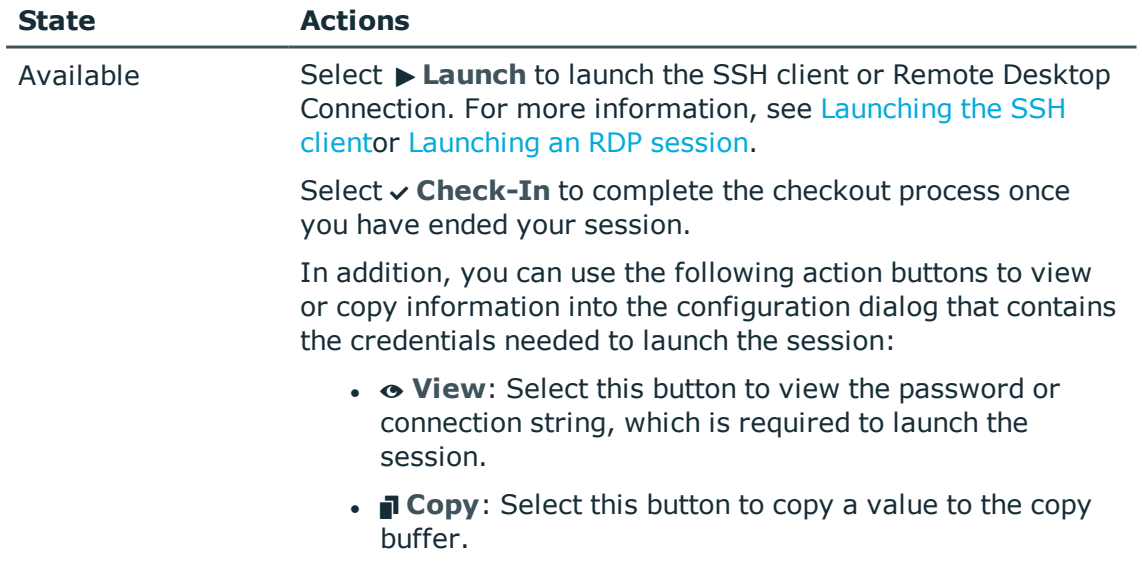

<span id="page-31-2"></span>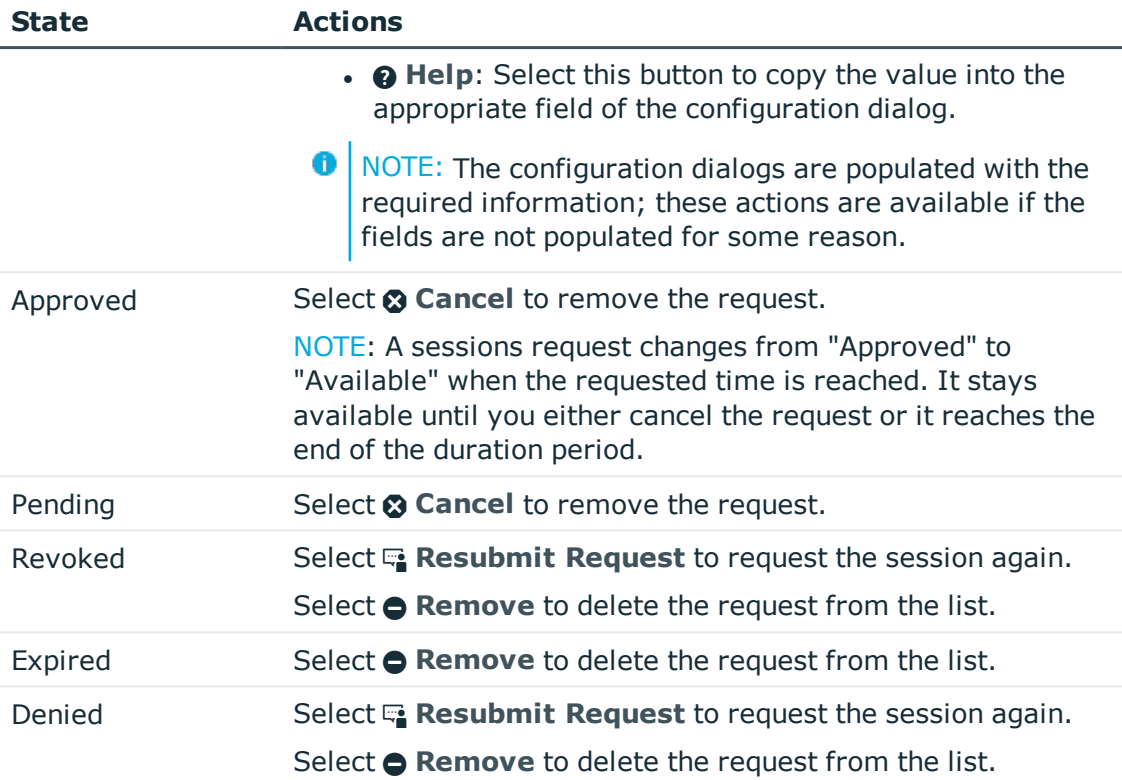

### <span id="page-31-4"></span><span id="page-31-3"></span><span id="page-31-0"></span>**Approving a session request**

Depending on how the Security Policy Administrator configured the policy, a sessions request will either require approval by one or more Safeguard users, or be auto-approved.

**O** NOTE: You can configure Safeguard to notify you of an access request that requires your approval. For more [information,](#page-19-1) see Configuring alerts on page 20.

#### <span id="page-31-1"></span>*To approve or deny a sessions request*

- <span id="page-31-5"></span>1. From your **A** Home page, the **Approvals** widget has these controls:
	- a. Select **v** (expand down) to open the list of approvals.
	- **b.** Select **a** Popout to float the **Approvals** pane.

You can then select and drag the pane to any location on the console and resize the window.

 $\bullet$  NOTE: You enable or disable the **A** Home page widgets in the  $\alpha$  [Settings](#page-14-0) menu.

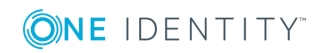

2. Open the list of approvals and select one of these view filters:

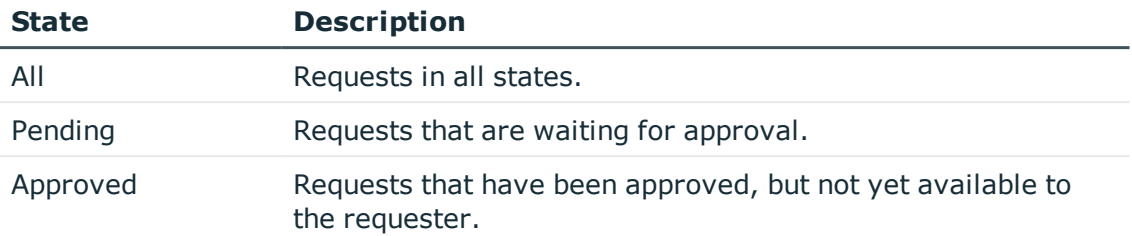

**O** NOTE: The number indicates how many requests are in that state.

- 3. Once you open the list, select the requester's name to see the details of the sessions request.
- 4. Take the following actions on sessions requests:

<span id="page-32-1"></span>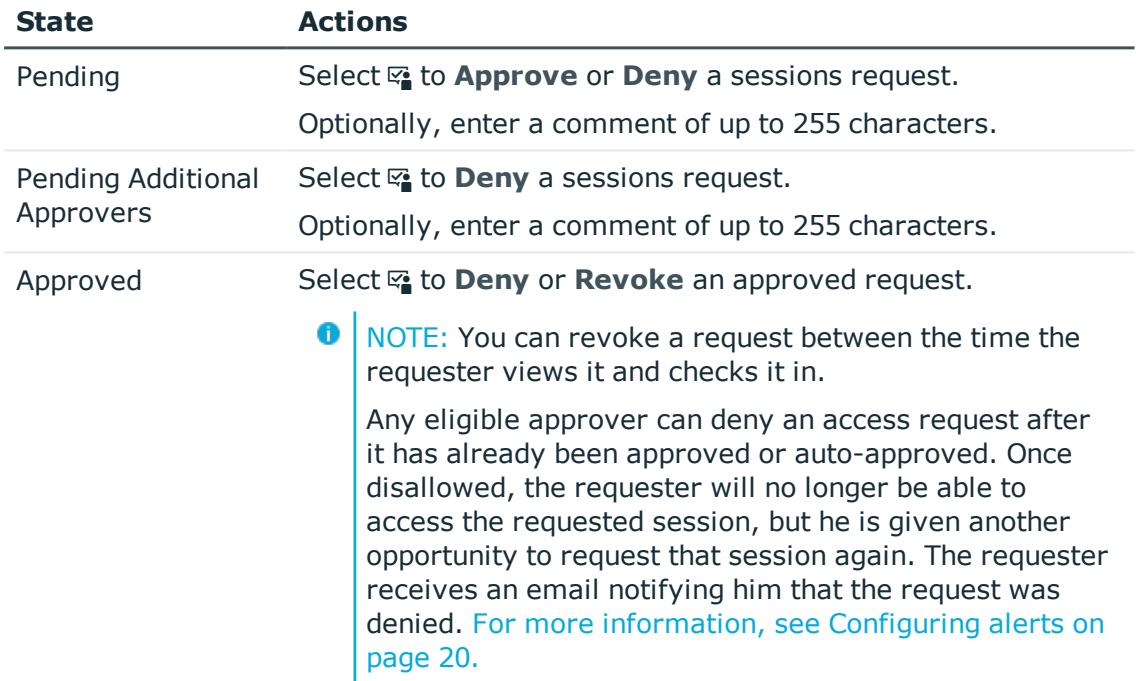

## <span id="page-32-0"></span>**Launching the SSH client**

Once an SSH session request becomes available, the requester can launch the SSH client to start the session.

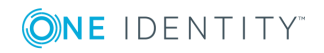

#### <span id="page-33-0"></span>*To launch the SSH client to begin your session*

- 1. If the **User Supplied** option is selected in the policy, you will be prompted to enter your user credentials. After entering the requested credentials, click **Apply**. This will retrieve the information (for example, Hostname Connection String) required to launch the SSH client.
- 2. Select the **Launch** button to the right of the asset name. Clicking this button launches the PuTTY Configuration dialog. The required information is populated, click **Open** to launch the SSH client.
	- 6 NOTE: If the required information is not populated in the PuTTY Configuration dialog, use the following action buttons to copy and paste the information into the dialog:
		- a. Use the buttons to the right of the **Hostname Connection String** to perform the following tasks:
			- $\bullet$  **View**: To view the hostname connection string.
			- **. I Copy**: To copy the value to your copy buffer, which can then be pasted into the Hostname field of the PuTTY Configuration dialog.
			- **A Help**: To copy the value into the Hostname field of the PuTTY Configuration dialog.
		- b. Use the buttons to the right of the **Password** to perform the following tasks:
			- $\bullet$  **View**: To view the password.
			- **. I Copy**: To copy the password to your copy buffer, which can then be pasted into the Password field of the PuTTy Configuration dialog.
			- **. @ Help**: To copy the value into the Password field of the PuTTY Configuration dialog.
			- NOTE: The Password field only appears if the **Include password release with session requests** option (Access Config tab) is selected in the entitlement's access request policy.
- 3. In the SSH client, run the commands or programs on the target host.
	- 6 NOTE: If there is no activity in an open session for about 10 minutes, the session will be terminated. However, as long as the request is in an **Available** state, you can launch the session again to resume your tasks.
- 4. Once you are completed, log out of the target host and select **Check in** to complete the session request process.

This makes the session request available to reviewers. If the **Record Sessions** option is enabled in the policy, the reviewer can play back the recording as part of the review process. In addition, if the **Enable Command Detection** option is selected in the policy, the reviewer can view a list of the commands and programs run during the session.

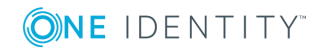

## <span id="page-34-0"></span>**Launching an RDP session**

Once an RDP session request becomes available, the requester can launch the remote desktop connection to start the session.

#### *To launch a remote desktop connection to begin your RDP session*

- 1. If the **User Supplied** option is selected in the policy, you will be prompted to enter your user credentials. After entering the requested credentials, click **Apply**. This will retrieve the information (for example, Username Connection String) required to launch the remote desktop session.
- 2. Select the **Launch** button to the right of the asset name. Clicking this button launches the Remote Desktop Connection dialog. Click **Connect** to launch the remote desktop session.
	- Œ NOTE: If the required information is not populated in the Remote Desktop Connection dialog, use the following action buttons to copy and paste the information into the dialog:
		- a. Use the buttons to the right of the **Username Connection String** to perform the following tasks:
			- $\bullet$  **View**: To view the username connection string.
			- **I** Copy: To copy the value to your copy buffer, which can then be pasted into the Username field of the Remote Desktop Connection dialog.
			- **@ Help**: To copy the value into the Username field of the Remote Desktop Connection dialog.
		- b. Use the buttons to the right of the **Password** to perform the following tasks:
			- $\bullet$  **View**: To view the password.
			- **. I Copy**: To copy the password to your copy buffer, which can then be pasted into the Password field of the Remote Desktop Connection dialog.
			- **A Help**: To copy the value into the Password field of the Remote Desktop Connection dialog.
			- NOTE: The Password field only appears if the **Include password release with session requests** option (Access Config tab) is selected in the entitlement's access request policy.
- 3. In the remote desktop session, run the commands or programs on the target host.
	- O NOTE: If there is no activity in an open session for about 10 minutes, the session will be terminated. However, as long as the request is in an **Available** state, you can launch the session again to resume your tasks.
- 4. Once you are completed, log out of the target host and select **Check in** to

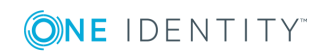

complete the session request process.

This makes the session request available to reviewers. If the **Record Sessions** option is enabled in the policy, the reviewer can playback the recording as part of the review process. In addition, if the **Enable Command Detection** option is selected in the policy, the reviewer can view a list of the commands and programs run during the session.

## <span id="page-35-0"></span>**Reviewing a session request**

The Security Policy Administrator can configure an access request policy to require a review of completed session requests for assets or accounts in the scope of the policy.

NOTE: You can configure Safeguard to notify you of an access request that requires your review. For more [information,](#page-19-1) see Configuring alerts on page 20.

#### <span id="page-35-1"></span>*To review a completed sessions request*

- <span id="page-35-2"></span>1. From your **A** Home page, the Reviews widget has these controls:
	- a. Click (or tap) **v** (expand down) to open the list of pending reviews.
	- b. Click (or tap) **Popout** to float the **Reviews** pane.

You can then select and drag the pane to any location on the console and resize the window.

 $\bullet$  NOTE: You enable or disable the **A Home** page widgets in the  $\alpha$  [Settings](#page-14-0) menu.

- 2. Open the list of pending reviews and select an account name to see the details of the sessions request.
- 3. Take the following action on sessions requests:
	- a. Select **E** Workflow to review the transactions that took place in the selected request.
		- **.** If **Record Sessions** is enabled in the policy, click (or tap) **> Play** on the Initialize Session event to play back the session.
			- 6 NOTE: A (2) (green dot) indicates the session is "live". A user with Security Policy administrator permissions can click this icon to follow an active session.
			- **O** NOTE: If the session recording has been archived and removed from the local Safeguard file system, you will see a *b* **Download** button instead of a **Play** button. Click (or tap) **Download** to download the recording and then click (or tap) **Play**.
		- <sup>l</sup> If **Enable Command Detection** is enabled in the policy, expand to show the details and click the **events** link on the Initialize Session event to view a list of the commands and programs run during the session.

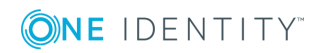

b. Select **& Review** to complete the review process.

Optionally, enter a comment of up to 255 characters.

Once the review is complete, it no longer appears on the Reviews pane.

## <span id="page-36-0"></span>**Replaying a session**

<span id="page-36-1"></span>You can play back a recorded session from the Request Workflow dialog, which can be accessed using the **Workflow** action button that appears to reviewers for completed session requests and in the Activity Center view when an access request event is selected in an activity audit log report. In addition, you can play back a recorded session by clicking (or tapping) the icon displayed to the left of an access request session event on the activity audit log report in the Activity Center view.

NOTE: This feature is only available for session requests that have **Record Session** enabled in the access request policy (Access Config tab).

#### *To play back a session (Request Workflow dialog)*

- 1. Open the Request Workflow dialog using the **E** Workflow action button.
	- **O** NOTE: If accessing the Request Worklfow dialog from the Activity Center, select an **Access Request Session** event from the activity audit log report.
- 2. Locate an Initialize Session event and click (or tap) **Play** to launch the Safeguard Desktop Player.
	- $N$ <sub>NOTE</sub>: A  $\bullet$  (green dot) indicates the session is "live". A user with Security Policy administrator permissions can click this icon to follow an active session.
	- **O** NOTE: If the session recording has been archived and removed from the local Safeguard file system, you will see a **Download** button instead of a **Play** button. Click (or tap) **Download** to download the recording and then click (or tap) **Play**.
- 3. Accept the certificate to continue.
	- $\bullet$ NOTE: On the Certificate error message, click (or tap) **Continue** to use the default Session Recording Signing certificate shipped with Safeguard. To use a different SSL certificate, click (or tap) **Abort** and then import the appropriate certificates including the root CA.
- 4. Use one of the following methods to play back the session recording:
	- Click **► Play Channel** from the action bar at the top of the player.
	- $\bullet$  Click  $\blacktriangleright$  in the thumbnail in the upper right corner of the Information page.
	- **.** Click **> Play Channel** next to a channel in the Channels pane.

For more information about the Safeguard Desktop Player and navigating through a recording, see Recording [navigation.](#page-40-0)

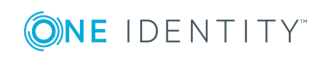

# **Safeguard Desktop Player**

<span id="page-37-0"></span>The Safeguard Desktop Player is installed with the Windows desktop client. When the player is launched from the desktop client, the recording is being streamed from the Safeguard appliance. It only exists on the disk for the lifetime of the player session. That is, when you shut down the player, the recording file is removed from the cache.

When you launch the Safeguard Desktop Player, the main view appears, which consists of the following tabbed pages:

- Information: Displays detailed information about the recorded session and allows you to play back the recording.
- Warnings: Displays warnings associated with the recording.

### **Information tab**

The information tab displays the following details for the session recording:

#### **Table 8: Safeguard Desktop Player: Information tab**

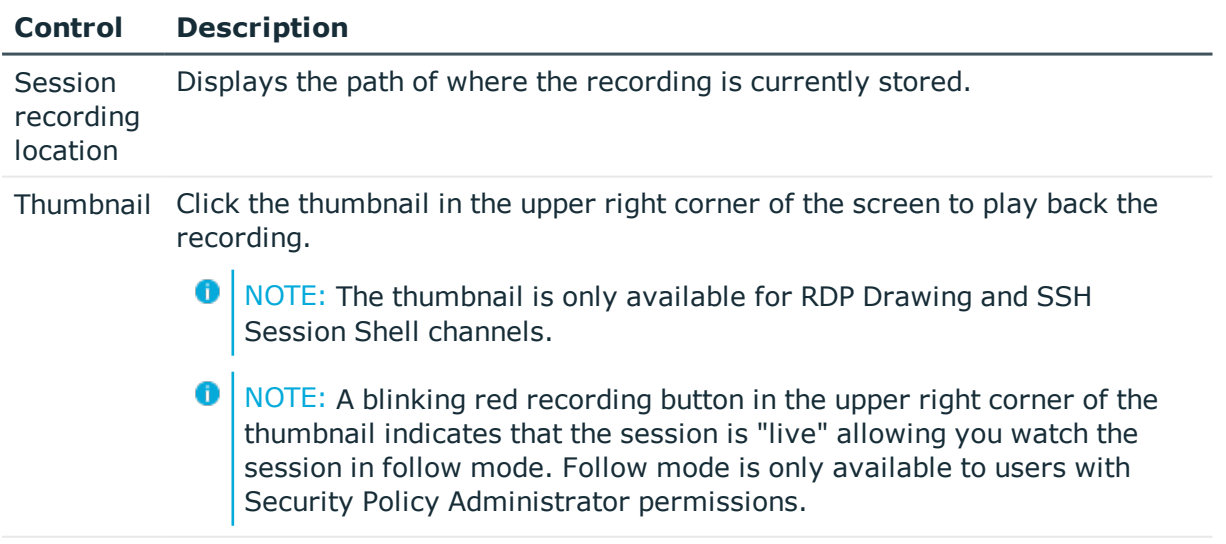

Validation The Safeguard Desktop Player checks the upstream and downstream traffic indicators from the recording and validates the digital signature and timestamp. The

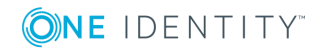

**38**

<span id="page-38-0"></span>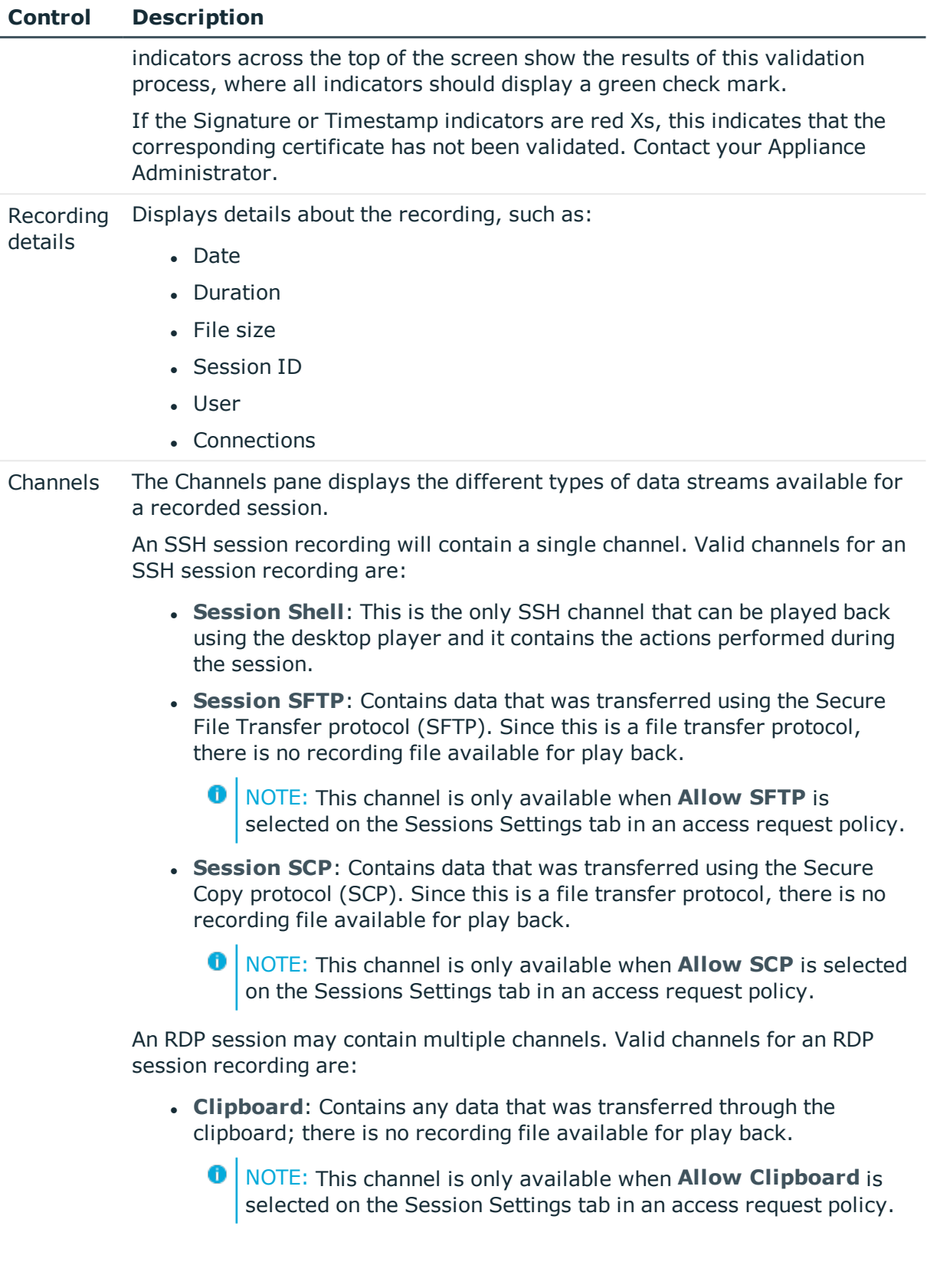

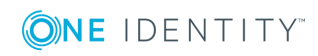

#### **Control Description**

- **.** Drawing: All RDP sessions will have a Drawing channel, which contains the actions taken during the session. This type of channel is most likely to be replayed.
- **. Sound:** Contains any audio associated with the recording.

Click (or tap) the **Play** button next to the channel to play back the session recording.

Clicking the expansion button next to a channel displays a list of key details.

### **Warning tab**

The warning tab displays any warnings encountered when opening and processing the recording.

### **Action bar**

Use the action bar buttons located at the top of the main view as described below:

**Table 9: Safeguard Desktop Player action bar**

| <b>Option</b>                                | <b>Description</b>                                                                                                    |  |
|----------------------------------------------|----------------------------------------------------------------------------------------------------|--|
| $\leftarrow$ Back                            | Displays the previous view. For example, if you clicked play and are in the<br>video view, clicking this button returns you to the recording information view.                                                      |  |
|                                              | O NOTE: When no recording is loaded, there is an additional view that<br>prompts you to drag and drop a recording file onto the player. Once you<br>add the recording file, the recording information view appears. |  |
| $\blacktriangleright$ Play<br><b>Channel</b> | Plays back the selected sessions recording.                                                                                                    |  |
|                                              | O NOTE: This button is disabled in follow mode.                                                                                                    |  |
|                                              | O NOTE: For more information on navigating the video view, see<br>Recording navigation.                                                                                                    |  |
| ſ→<br><b>Export</b>                          | Exports the sessions recording file as a video file (WEBM format).                                                                                                    |  |
|                                              | O NOTE: To play back the WEBM video, use any standard video player,<br>such as the one available with Firefox or Google Chrome.                                                                                     |  |
| <b>Encode</b>                                | When playing back an SSH session, you can set the character encoding of the<br>displayed text.                                                                                                    |  |
|                                              | After changing the encoding or font size, click Re-render session<br>recording.                                                                                                    |  |

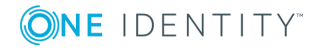

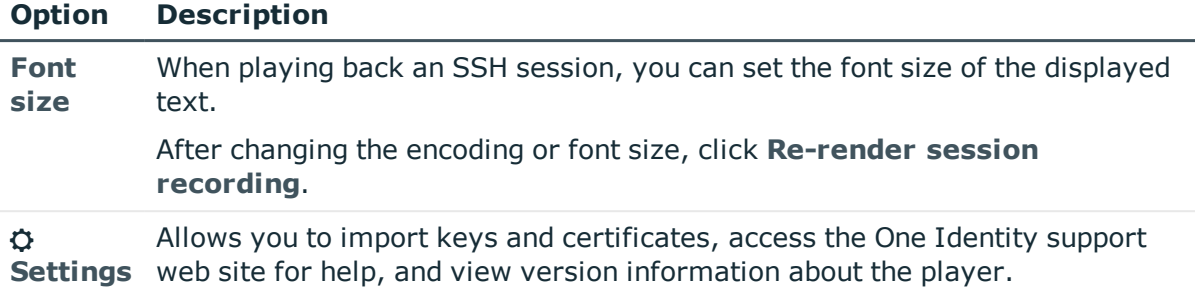

## <span id="page-40-0"></span>**Recording navigation**

Once the play back window opens you can use the controls at the bottom of the screen or keyboard shortcuts to navigate through the recording.

### **Recording navigation controls**

Use the controls at the bottom of the screen to navigate through the sessions recording:

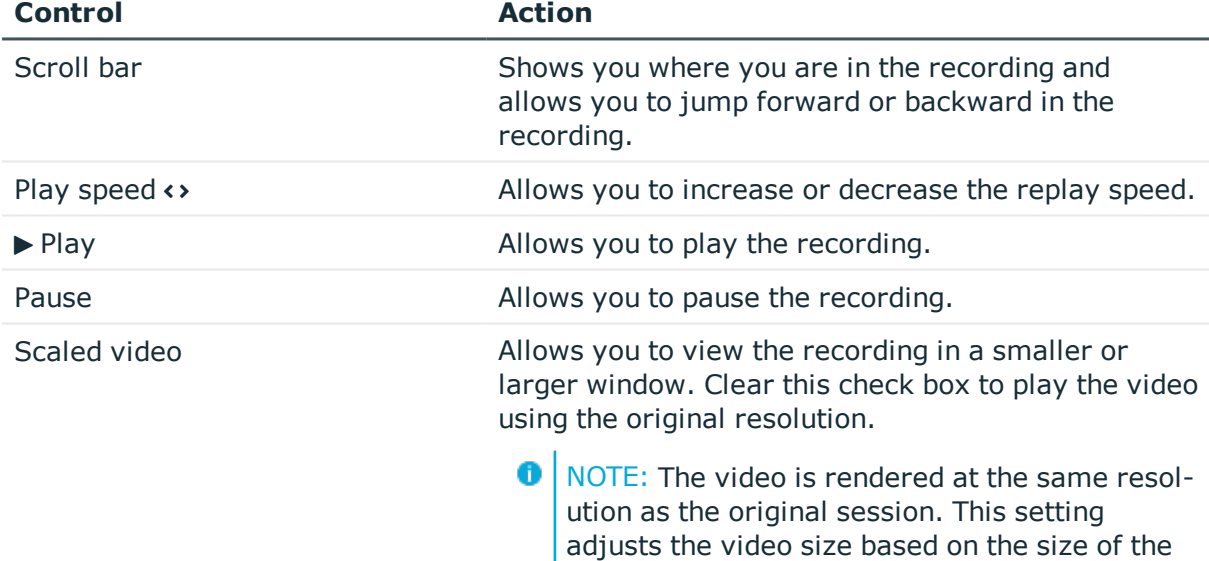

### **Table 10: Navigation controls: Playback mode**

When you are watching a "live" session, the playback navigation controls are replaced with different follow mode navigation controls.

viewing screen.

6 NOTE: Follow mode is only available to users with Security Policy administrator permissions.

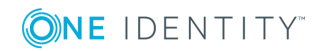

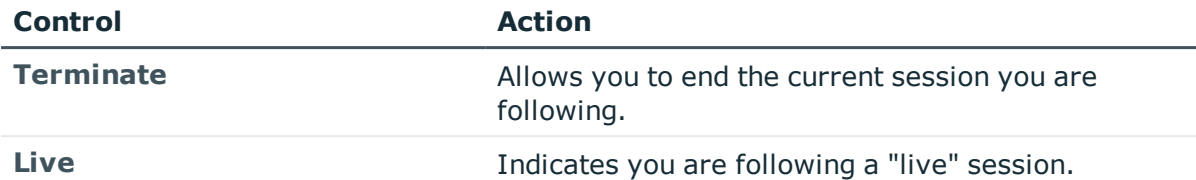

#### **Table 11: Navigation controls: Follow mode**

### **Keyboard shortcuts**

You can also use the following shortcut keys to navigate through the recording.

| <b>Shortcut keys</b>       | <b>Action</b>             |
|----------------------------|---------------------------|
| <b>SPACE</b>               | Play/pause recording      |
| $Ctrl + Z$                 | Enable video scaling      |
| f                          | Toggle full screen replay |
|                            | Decrease replay speed     |
| ı                          | Increase replay speed     |
| $=$                        | Reset replay speed        |
| <b>Shift + Left Arrow</b>  | Jump backwards - short    |
| Alt + Left Arrow           | Jump backwards - medium   |
| <b>Ctrl + Left Arrow</b>   | Jump backwards - long     |
| <b>Shift + Right Arrow</b> | Jump forward - short      |
| Alt + Right Arrow          | Jump forward - medium     |
| Ctrl + Right Arrow         | Jump forward - long       |

**Table 12: Keyboard shortcuts: Playback mode**

# <span id="page-41-0"></span>**Key descriptions**

Expanding a channel in the **Channels** pane of the Safeguard Desktop Player displays additional details about the recording. The keys displayed depends on the type of channel selected. The keys marked with an asterisk (\*) may provide you some additional insight into the recording; most of the other keys are internal values.

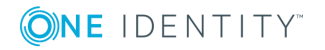

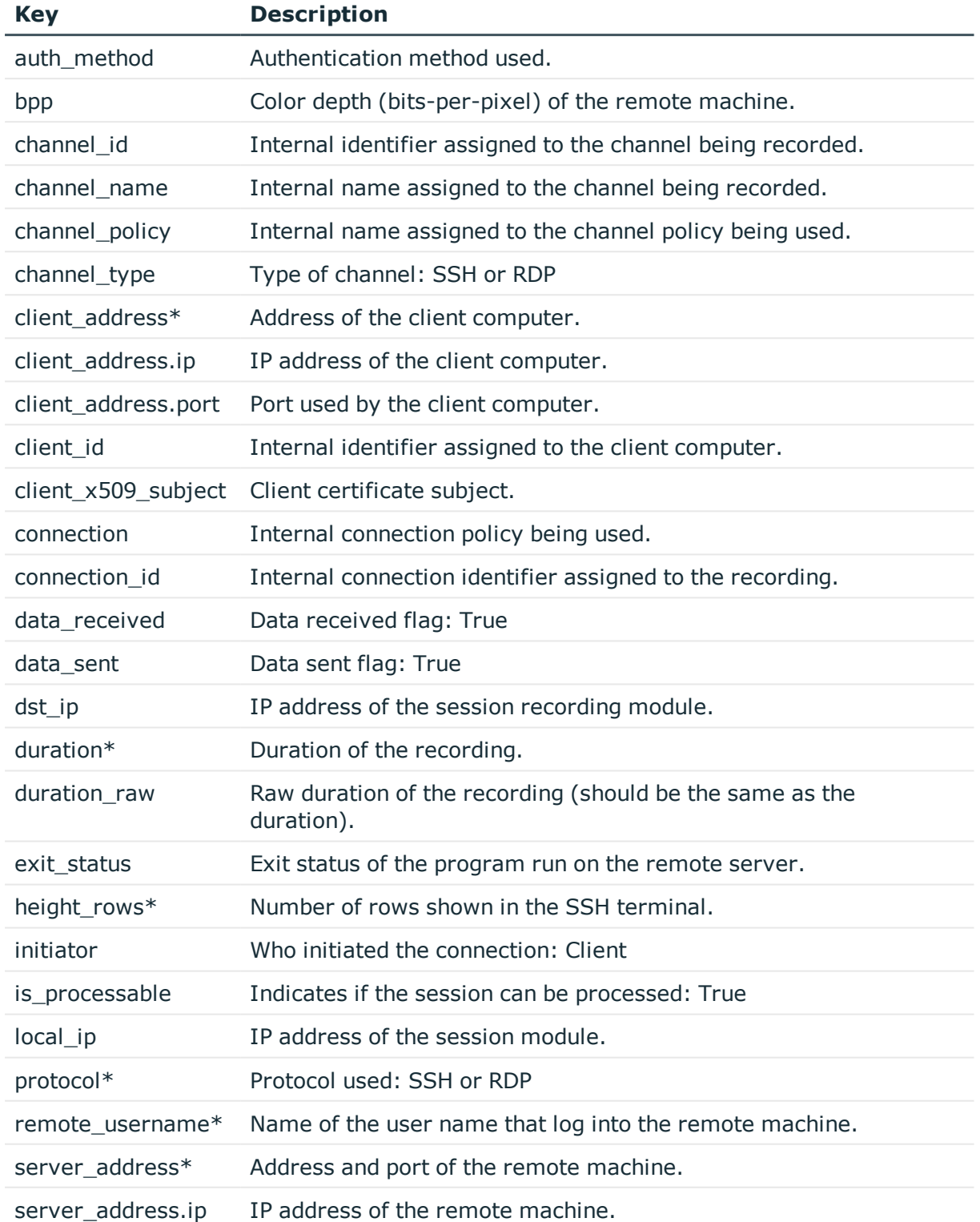

### **Table 13: Safeguard Desktop Player: Key descriptions**

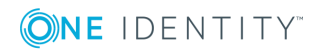

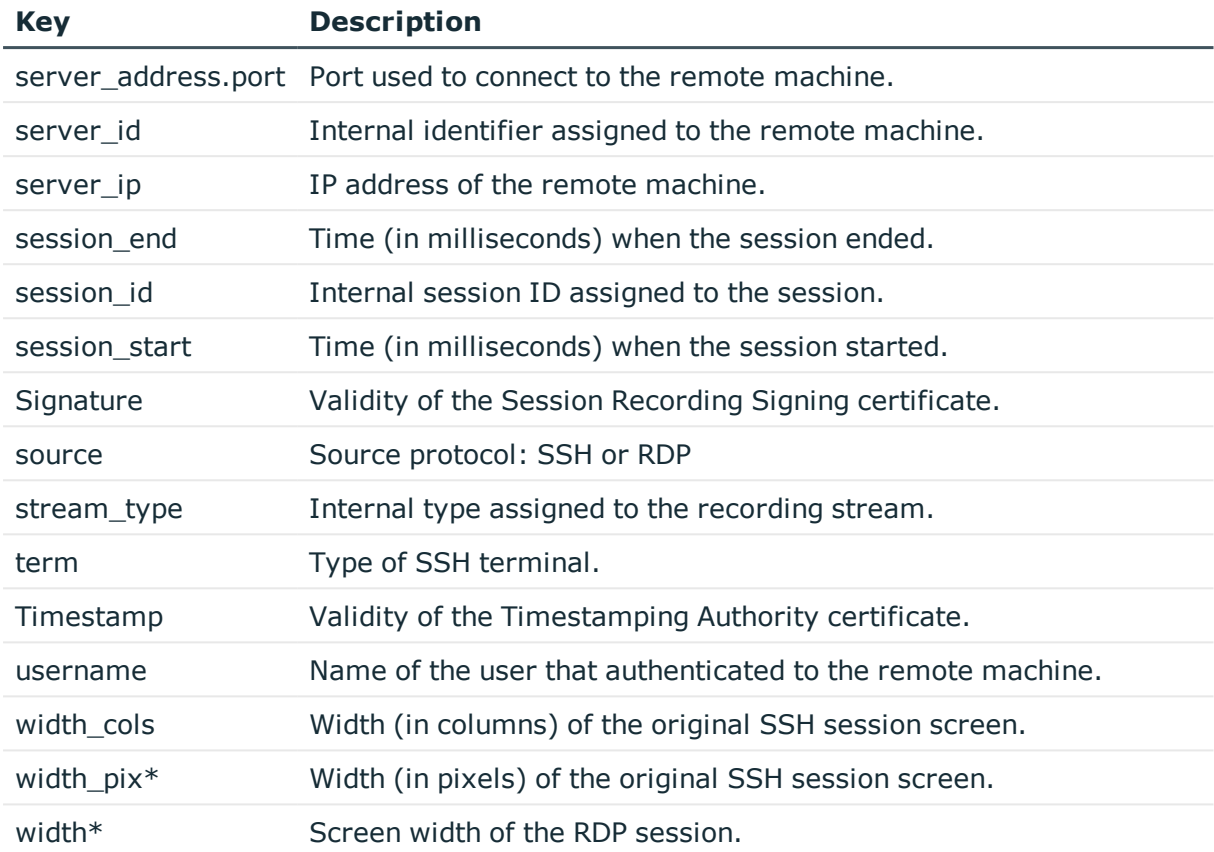

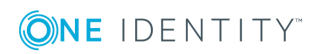

# **About us**

## <span id="page-44-1"></span><span id="page-44-0"></span>**Contacting us**

For sales or other inquiries, visit <https://www.oneidentity.com/company/contact-us.aspx> or call +1-800-306-9329.

## <span id="page-44-2"></span>**Technical support resources**

Technical support is available to One Identity customers with a valid maintenance contract and customers who have trial versions. You can access the Support Portal at [https://support.oneidentity.com/.](https://support.oneidentity.com/)

The Support Portal provides self-help tools you can use to solve problems quickly and independently, 24 hours a day, 365 days a year. The Support Portal enables you to:

- Submit and manage a Service Request
- View Knowledge Base articles
- Sign up for product notifications
- Download software and technical documentation
- View how-to-videos
- Engage in community discussions
- Chat with support engineers online
- View services to assist you with your product

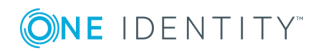

# **Index**

### <span id="page-45-0"></span>**A**

access request workflow [19](#page-18-0) approve password release request [25](#page-24-1) approve session access request [32](#page-31-1)

### **C**

cancel pending session access request [32](#page-31-2) Clipboard channel [39](#page-38-0) configure alerts [20](#page-19-1) contact information change personal information [16](#page-15-2)

### **D**

desktop client application settings [15](#page-14-1) disable toast notifications [20](#page-19-3) Drawing channel [39](#page-38-0)

### **E**

email configure Safeguard to receive notifications [21](#page-20-0) enable

toast notifications [15,](#page-14-2) [20](#page-19-3)

### **F**

favorites create [20](#page-19-4) remove [20](#page-19-5) set color [20](#page-19-6)

### **H**

Home page about [17](#page-16-1) navigation panel [16](#page-15-3) Home page widgets about [17](#page-16-2)

### **I**

install Safeguard [9](#page-8-2)

### **L**

launch RDP session [35](#page-34-0) Safeguard Desktop Player [37](#page-36-0) SSH client [34](#page-33-0)

### **N**

navigation recording [41](#page-40-0)

### **P**

password change [16](#page-15-4) password release check-in [24](#page-23-0) checkout [24](#page-23-1)

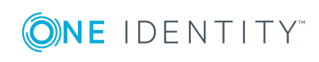

password release request [22](#page-21-1) approval [25](#page-24-1) cancel pending request [25](#page-24-2) check-in [23](#page-22-1) checkout [23](#page-22-1) remove request [25](#page-24-3) resubmit request [25](#page-24-4) review [26](#page-25-1) workflow [21](#page-20-1) photo change [16](#page-15-5) play back recorded session [37](#page-36-0) player [38](#page-37-0)

### **R**

RDP session launch [35](#page-34-0) recording navigation [41](#page-40-0) remove session access request [32](#page-31-3) replay recorded session [37](#page-36-0) request password release [22](#page-21-1) request workflow dialog [37](#page-36-1) password release requests [21](#page-20-1) review password release request [26](#page-25-1) session access request [36](#page-35-1) run in the system tray [15](#page-14-3)

### **S**

Safeguard Desktop Player [38](#page-37-0) channels [39](#page-38-0) Safeguard features [6](#page-5-0)

search box using [18](#page-17-1) secondary authentication login [12](#page-11-1) session about [27](#page-26-1) session access request [28](#page-27-1) approve [32](#page-31-1) cancel pending request [32](#page-31-2) check-in session [30](#page-29-1) launch RDP session [35](#page-34-0) launch session [30](#page-29-1) launch SSH client [34](#page-33-0) remove [32](#page-31-3) resubmit request [32](#page-31-4) review [36](#page-35-1) revoke [33](#page-32-1) session recording about [27](#page-26-1) navigation controls [41](#page-40-0) play back [37](#page-36-0) session request workflow [27](#page-26-0) Session SCP channel [39](#page-38-0) Session SFTP channel [39](#page-38-0) Session shell channel [39](#page-38-0) settings desktop client application settings [15](#page-14-1) run in the system tray [15](#page-14-3) Sound channel [39](#page-38-0) SSH session launch SSH client [34](#page-33-0) system requirements [9](#page-8-3)

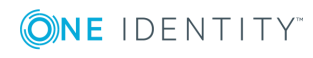

### **T**

toast notifications [20](#page-19-3) about [15](#page-14-4) toolbar controls about [14](#page-13-2)

### **U**

uninstall desktop client [13](#page-12-1) user change password [16](#page-15-4) change personal contact information [16](#page-15-2) change photo [16](#page-15-5)

### **W**

web client about [14](#page-13-3) system requirements [11](#page-10-2) widgets approvals widget, controls [25,](#page-24-5) [32](#page-31-5) requests widget, controls [23,](#page-22-2) [30](#page-29-2) reviews widget, controls [26,](#page-25-2) [36](#page-35-2)

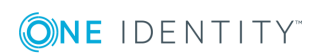